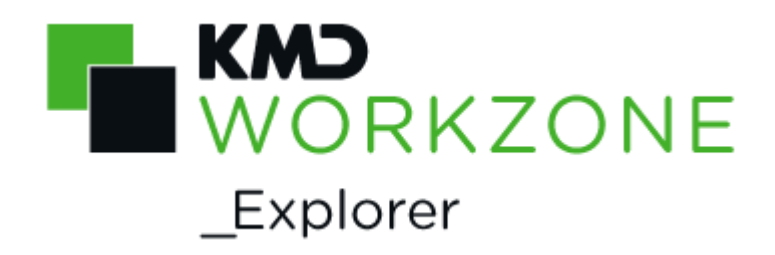

## 2021.0 Brugervejledning

## Indhold

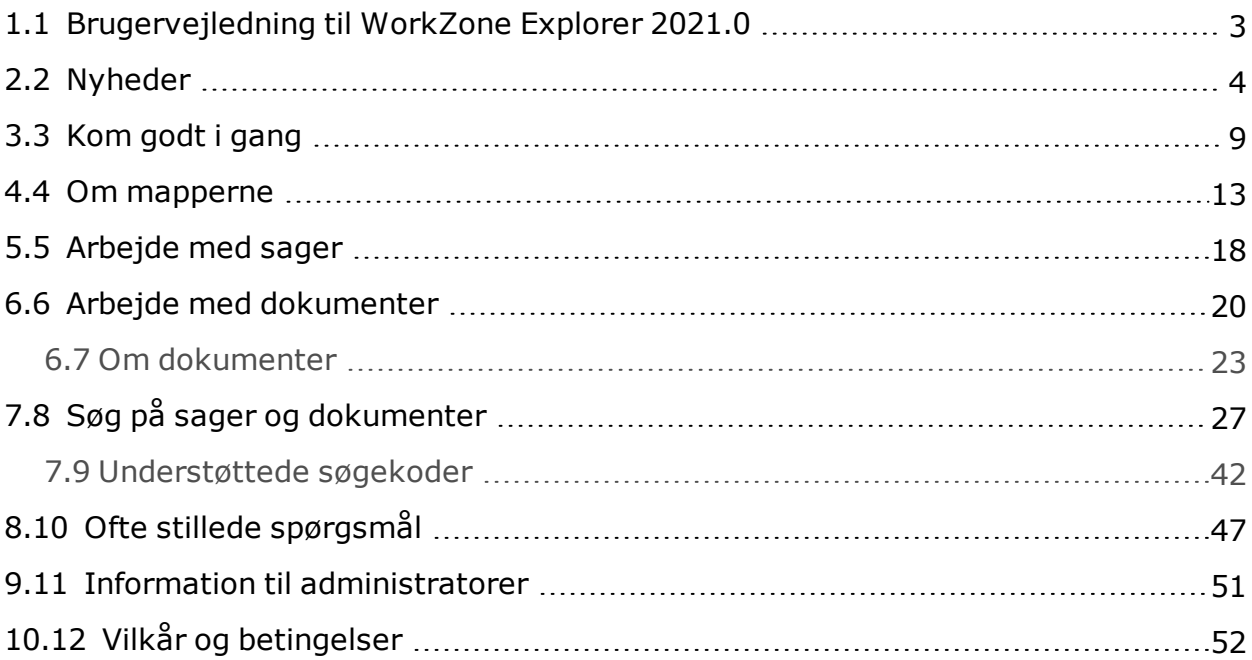

# <span id="page-2-0"></span>1.1 Brugervejledning til WorkZone Explorer 2021.0

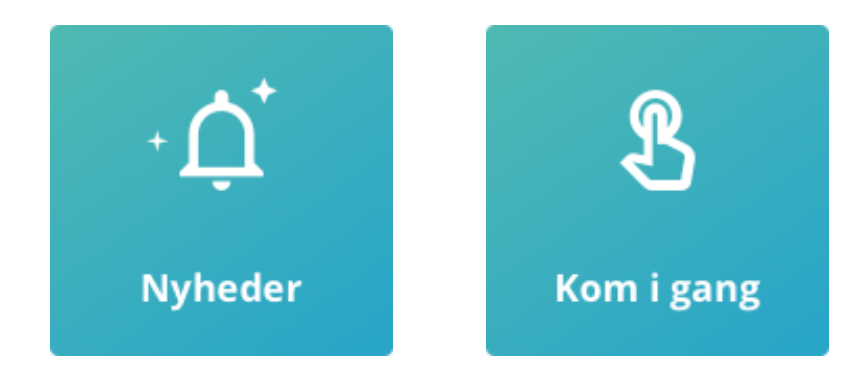

### Relateret produktdokumentation

- <sup>l</sup> WorkZone Client [Onlinehjælp](http://help.workzone.kmd.dk/wzc/2021_0/OnlineHelp/DA/#Case/Manage_cases.htm)
- WorkZone-links

 $\bullet$ 

- <sup>l</sup> [WorkZone-dokumentation](http://help.workzone.kmd.dk/)
- <sup>l</sup> [WorkZone-support](http://support.kmd.dk/)
- <sup>l</sup> [WorkZone-websted](http://www.kmd.dk/Offentlig-sektor/Loesninger/Enterprise-Content-Management)
- <sup>l</sup> [WorkZone-portal](https://workzone.kmd.net/)

## <span id="page-3-0"></span>2.2 Nyheder

WorkZone Explorer 2021.0

Der er ingen ændringer i denne release.

**WorkZone Explorer 2020.3**

#### **Hvis din organisation bruger OAuth2 til brugergodkendelse**

Søgning efter sager og dokumenter direkte fra Stifinderen understøttes ikke i cloudopsætningen, da OAuth2-godkendelse ikke understøttes af Windows Federated Search. Se Supported [Authentication](https://docs.microsoft.com/en-us/windows/win32/search/-search-federated-search-data-store#supported-authentication-protocols) Protocols (Eksternt link)

**WorkZone Explorer 2020.2**

Der er ingen ændringer i denne release.

**WorkZone Explorer 2020.1**

Der er ingen ændringer i denne release.

**WorkZone Explorer 2020.0**

WorkZone Explorer kan nu aktiveres og deaktiveres fra WorkZone Configurator >

#### **Global** > **Feature settings** > **Client** > **Explorer**.

- <sup>l</sup> Hvis WorkZone Explorer er aktiveret, vises knappen **Stifinder** i hovedbåndet i WorkZone Client, og funktionen WorkZone Explorer vil være tilgængelig.
- <sup>l</sup> Hvis WorkZone Explorer er deaktiveret, vises knappen **Stifinder** ikke i hovedbåndet i WorkZone Client og funktionen WorkZone Explorer er ikke tilgængelig.

#### **WorkZone Explorer 2019.3**

Der er ingen ændringer i denne release.

**WorkZone Explorer 2019.2**

Der er ingen ændringer i denne release.

**WorkZone Explorer 2019.1**

Der er ingen ændringer i denne release.

**WorkZone Explorer 2019.0**

Der er ingen ændringer i denne release.

**WorkZone Explorer 2018.2**

Der er ingen ændringer i denne release.

**WorkZone Explorer 2018.1**

Der er ingen ændringer i denne release.

#### **WorkZone Explorer 2018.0**

• Du kan tilpasse WorkZone Explorer fra WorkZone Configurator i stedet for i Web.config-filen. Indstillingerne gemmes i WorkZone-databasen i stedet for WorkZone Explorer Web.config-filen.

Af denne årsag skal Web.Config-filen ikke bruges til at konfigurere WorkZone Explorer.

#### **WorkZone Explorer 2017**

Du kan nu slette tomme dokumenter direkte fra Stifinder.

Bemærk at du stadig skal flytte dokumenter med indhold til **Papirkurven** først og derefter slette dem. Se Slet og gendan [dokumenter](#page-21-0).

**WorkZone Explorer 2016 R2**

Der er ingen ændringer i denne release.

**WorkZone Explorer 2016**

<sup>l</sup> Emnet Søg på sager og [dokumenter](#page-26-0) er udvidet med flere eksempler.

#### **WorkZone Explorer2014R2**

#### Fladt sagsmappehierarki

Du kan nu ændre opsætningen af WorkZone Explorer til at vise undersager i lister som i WorkZone Client og Captia Web Client. Hoved- og undersager vises nu i et fladt hierarki i listerne. Som standard viser WorkZone Explorer ikke undersagsmapper i lister i Stifinder.

Se [Configuring](http://help.workzone.kmd.dk/wzcs/2014R2/InstallationGuides/ContentServer#Configuring_WZE.htm?TocPath=_____7) WorkZone Explorer i WorkZone Content Server Installation Guide for oplysninger om, hvordan du ændrer opsætningen.

#### Genvej til nærmeste oversag i søgeresultater

Når du foretager en fritekstsøgning på sager ved at bruge søgeforbindelsen WorkZone-**Sager** og dobbeltklikker en sag i søgeresultaterne, kan du se om sagen er en undersag, hvis mappen indeholder denne genvej: **EL**. Ved siden af genvejen, vises navnet på den nærmeste oversag. Dobbeltklik på genvejen for at åbne nærmeste oversag i Stifinder.

Navn **D**<sub>Pdf</sub> ...(15-09\_2) Testsag - oversag (C164)  $\boxed{3}$  = Abn sag i Captia

Se Søg på sager og [dokumenter](#page-26-0).

#### Danske søgekoder

Du kan nu filtrere søgeresultater ved at bruge danske søgekoder i den danske version af Microsoft Windows. Se Filtrer [søgeresultater](#page-29-0) med søgekoder.

**WorkZone Explorer 2014**

#### Nye mapper

Følgende mapper er nye:

- **E** Ændrede sager
- **E** Ændrede dokumenter
- **Delte lister**
- Ubesvarede dokumenter
- **Uklassificerede sager**

Se [Mappetyper](#page-12-1).

Undersager arver sagsgruppe og indblik fra oversagen

Når du opretter en ny mappe i en sagsmappe, bliver den nye mappe automatisk en undersag, og undersagen arver sagsgruppe og indblik fra oversagen. Se Opret [undersager](#page-17-1).

### PDF-undermapper i sagsmapper

En ny PDF-undermappe tilføjes i Sagsmapperne. Den nye PDF-undermappe indeholder PDF-versioner af dokumenter på sagen. Se [PDF-versioner](#page-21-1) af dokumenter.

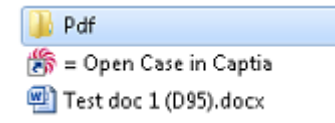

Brevdatoen vises som Dato Ændret i Stifinder.

Brevdatoen, der er angivet i WorkZone Client eller Captia Web Client vises nu i kolonnen **Ændringsdato** i Stifinder.

Genvej til næste undersagsmappe vises når stien i Stifinder er meget

lang

Hvis hierarkiet i din sagsmappe er dybt, bliver stien i Stifinder meget lang og på et tidspunkt når den det maksimum, som er sat af Microsoft Windows. Dette betyder, at du ikke kan gå videre til den næste undersagsmappe ved at bruge pile-tasterne i Stifinder. I dette tilfælde, vises en genvej til næste undersagsmappe i hierarkiet. Dobbeltklik på genvejen for at åbne den næste undersagsmappe, og derefter kan du fortsætte med at bruge pilene til at gå videre i mappehierarkiet.

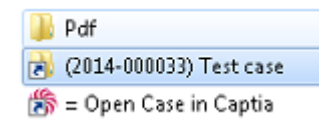

### Kortere navne på sagsmapper

Det fortløbende sagsnummer er fjernet fra sagsmappenavnet for at gøre navnet kortere. Eksempel på en sagsmappe kan være: (2014-000005) Testsag.

## <span id="page-8-0"></span>3.3 Kom godt i gang

WorkZone Explorer bruger WebDAV (Web Document Authoring and Versioning), som er en standard dokumentprotokol over HTTP. Med WorkZone Explorer kan du håndtere sager og dokumenter fra Stifinder. Du kan udføre almindelige handlinger på sager og dokumenter, som for eksempel at oprette og omdøbe sager og dokumenter, åbne, redigere og gemme dokumenter direkte i WorkZone-arkivet fra et dokumentredigeringsprogram, der understøtter WebDAV-protokollen, for eksempel Microsoft Office eller Notesblok.

WorkZone Explorer er en del af WorkZone Content Server installationen. Bemærk at det ikke er påkrævet at installere en klient, som for eksempel WorkZone Client.

### Start WorkZone Explorer

1. Indtast denne URL i din browser:http://<host>/explorer

**Eksempel:** http://db01/explorer.

En velkomstside vises:

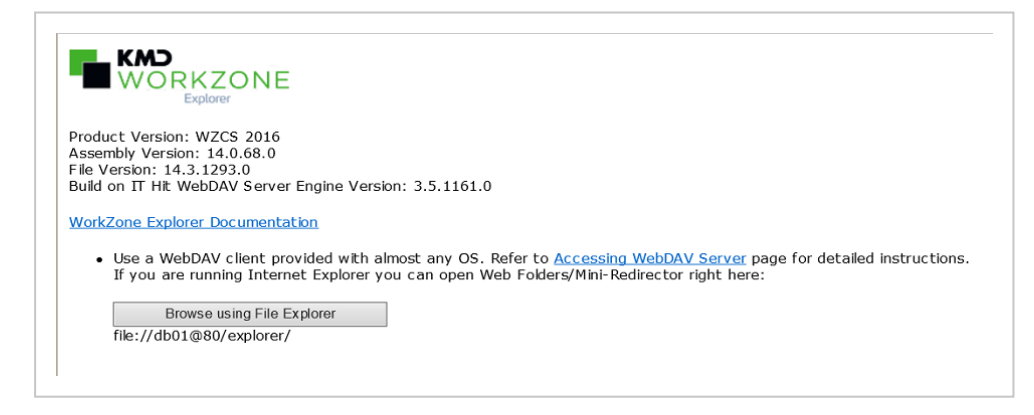

2. Klik **Browse using Windows Explorer** for at åbne Stifinder:

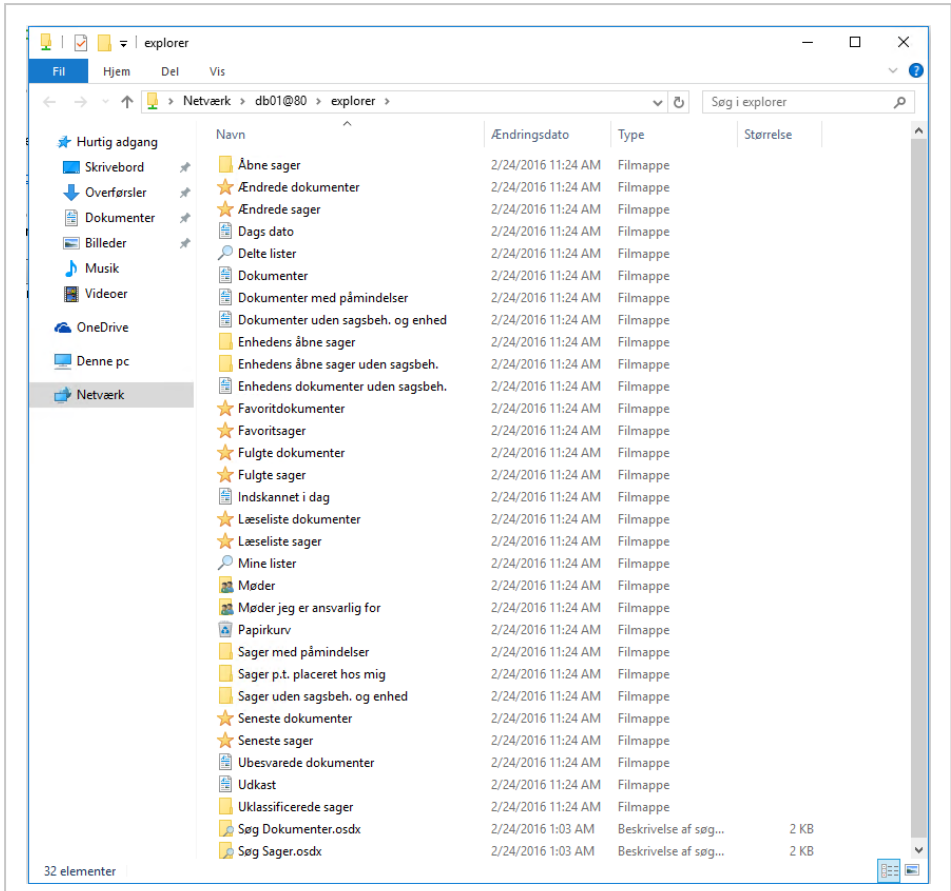

3. Hvis du bruger OAuth2-godkendelsesstrukturen, skal du markere afkrydsningsfeltet **Forbliv logget på** for sikre dig fortsat integration med Windows File Explorer under OAuth2-strukturen. Dette skal gøres

RKZONE Explorer Sign In  $\exists$  Keep me signed in\* \*a persistent cookie will be placed on your machine. This is needed for Windows File Explorer integration. This needs to be done from Internet Explorer. Try Open Explorer

fra Microsoft Windows Internet Explorer.

I Stifinder kan du også åbne databasen direkte ved at skrive \\<host>\explorer i adresselinjen.

WorkZone Explorer viser nu mapper, som reStifinderpræsenterer standard sags- og dokumentlister. Se Om [mapperne](#page-12-0).

**Tip:** Du kan knytte en mappestruktur til et netværksdrev i Stifinder. Højreklik på **Netværk**, klik **Tilknyt netværksdrev** og vælg den mappe, du vil tilknytte.

### Flere databaser

Hvis der er angivet mere end en WorkZone Content Server database under installation af WorkZone-web server, åbner du dem i separate Stifinder-vinduer.

WorkZone Explorer20210 arbejder med sager og dokumenter i

### Stifinder.

Du kan få mere at vide om mappetyper i Stifinder, se Om [mappestruktur.](#page-12-0)

Du kan få mere at vide om, hvordan du kan arbejde med sager og dokumenter, se [Arbejde](#page-17-0) med sager og Arbejde med [dokumenter](#page-19-0).

**Vigtigt:** Du kan optimere WorkZone Explorer's ydeevne ved at ændre nogle indstillinger i Internet Explorer. Se Information til [administratorer](#page-50-0).

## <span id="page-12-0"></span>4.4 Om mapperne

WorkZone Explorer giver dig adgang til mapperne i Stifinder, som repræsenterer standard sags- og dokumentlister, for eksempel, **Udkast**, **Åbne sager**, og så videre. Du kan derudover også tilgå søgeforbindelser og en **Papirkurv** fra WorkZone Explorer.

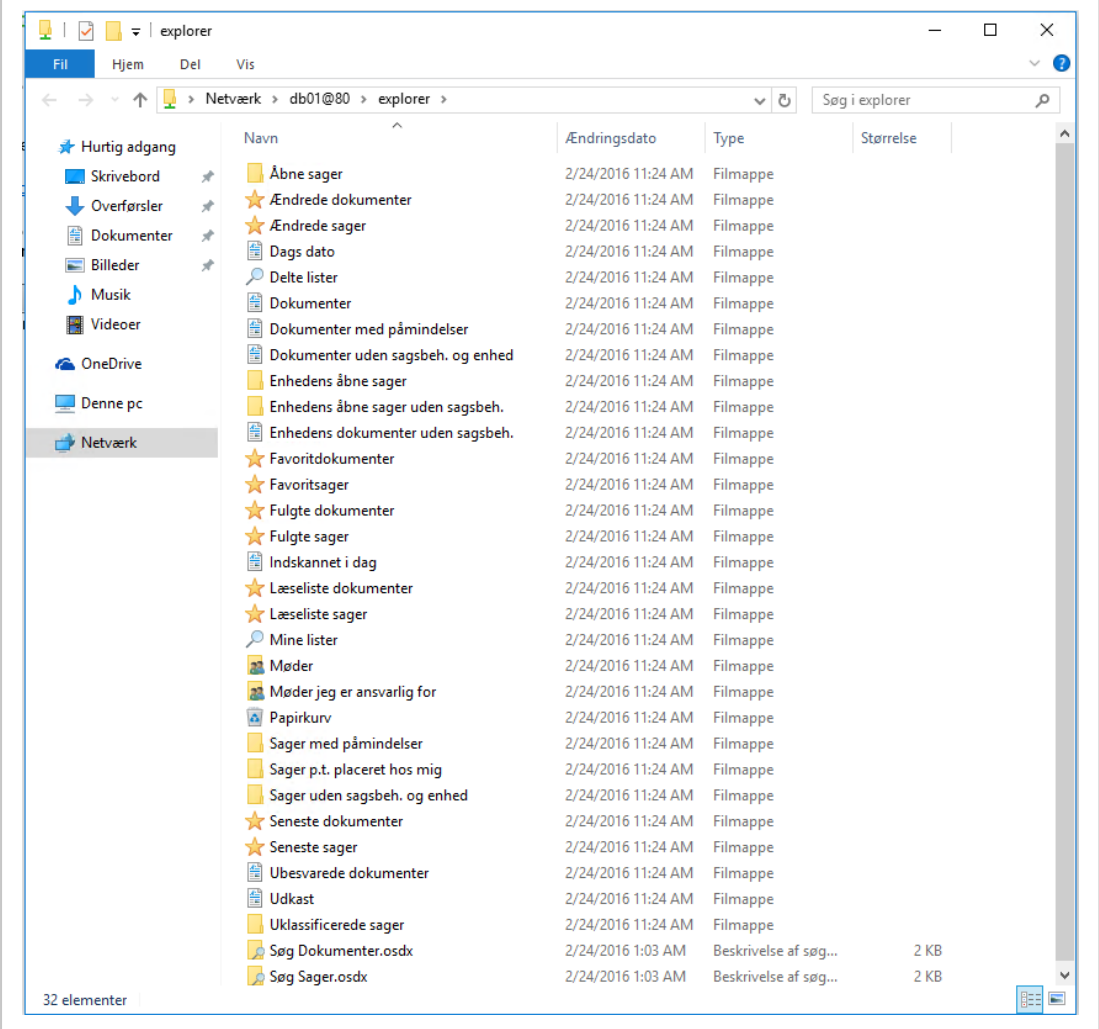

### <span id="page-12-1"></span>Mappetyper

Tabellen nedenfor giver en oversigt over de typer af mapper, som du ser i Stifinder:

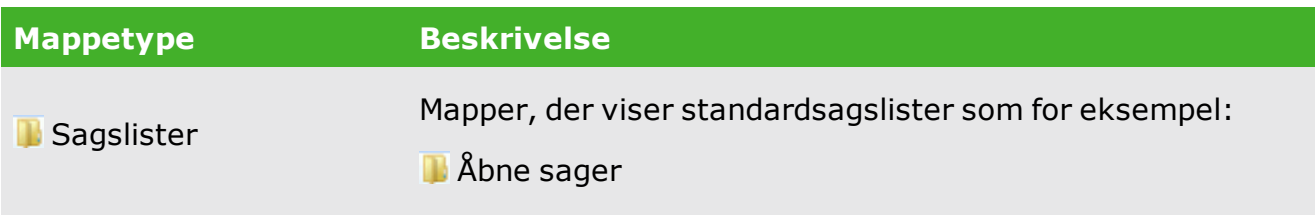

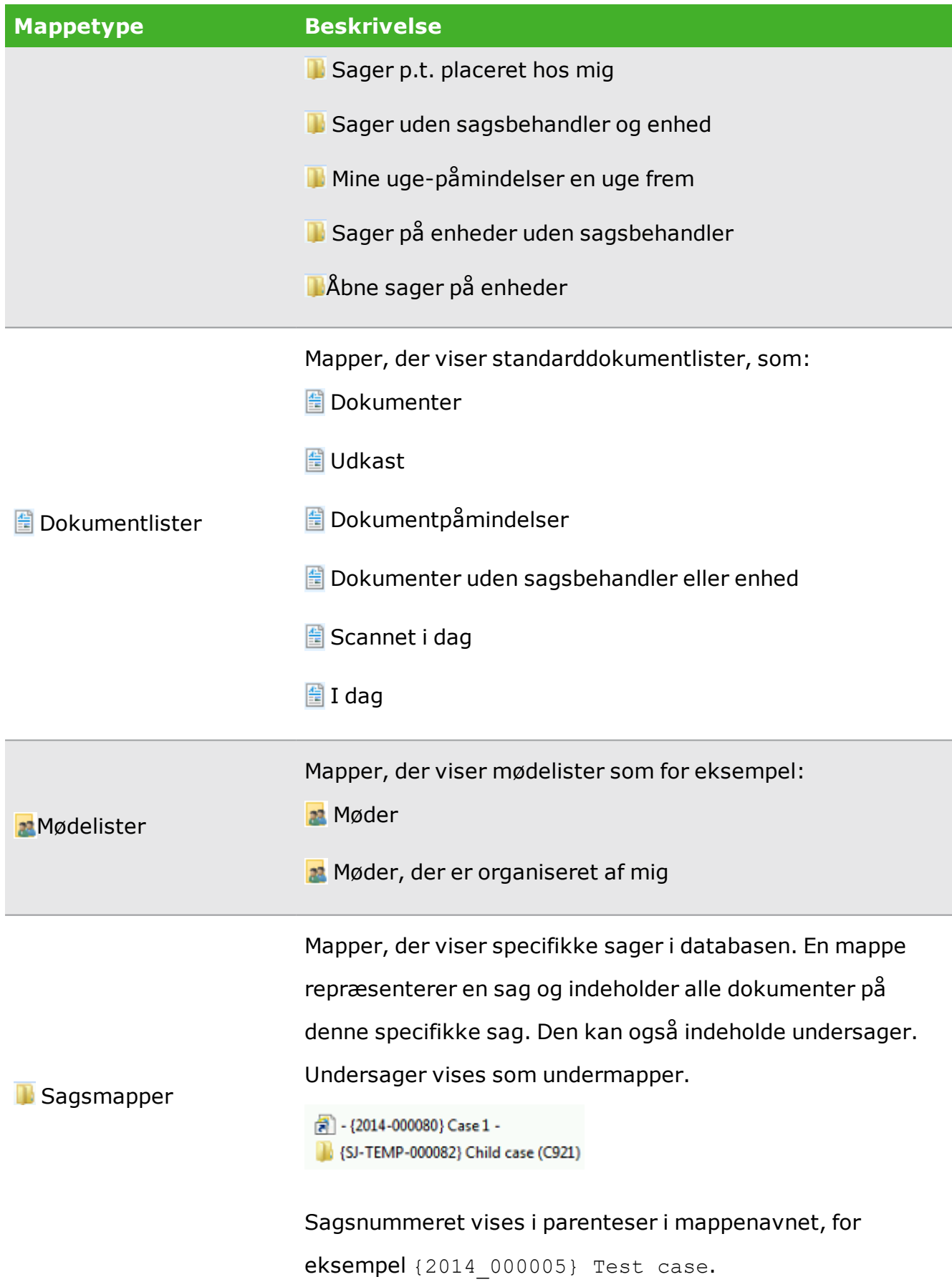

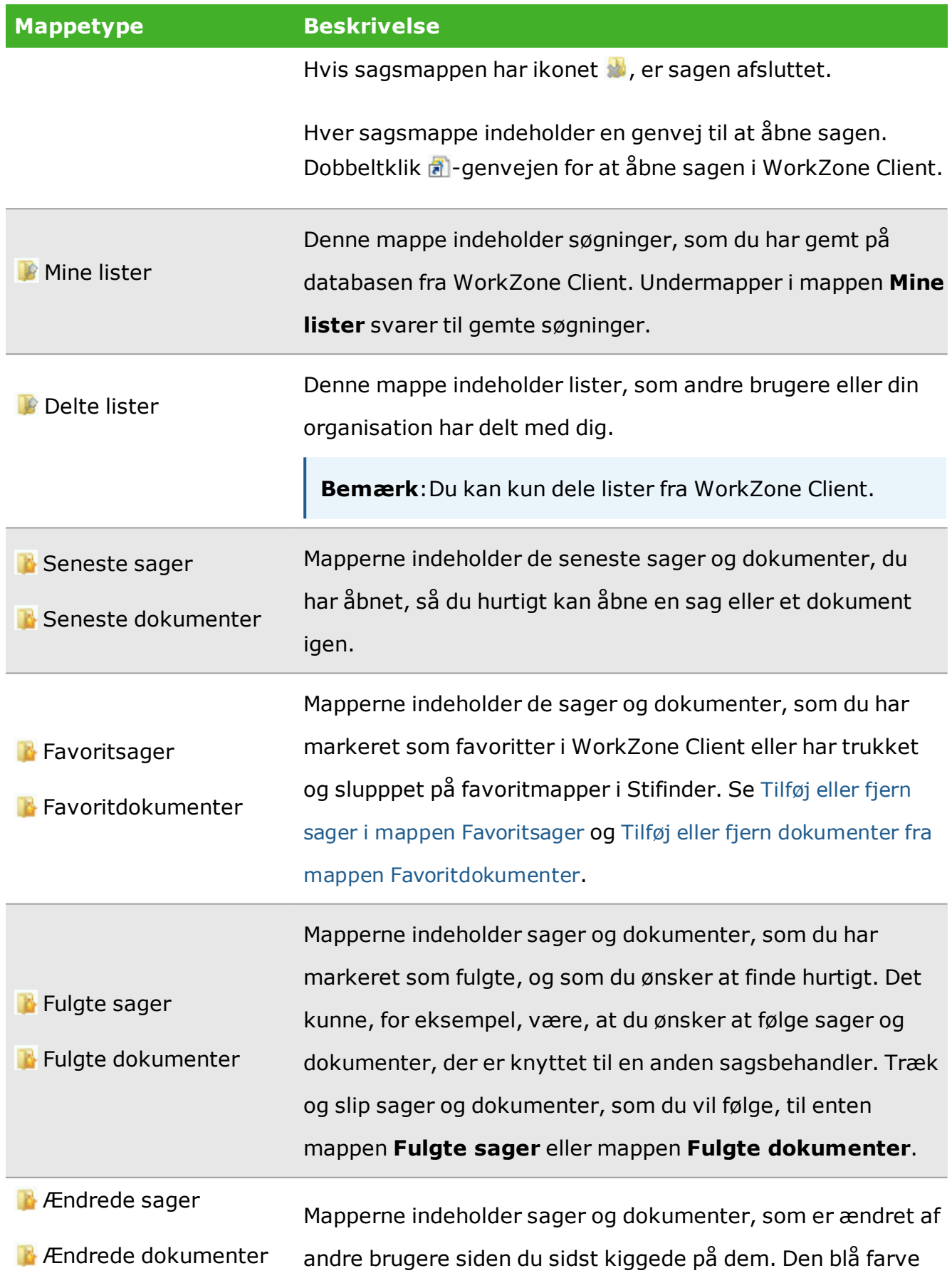

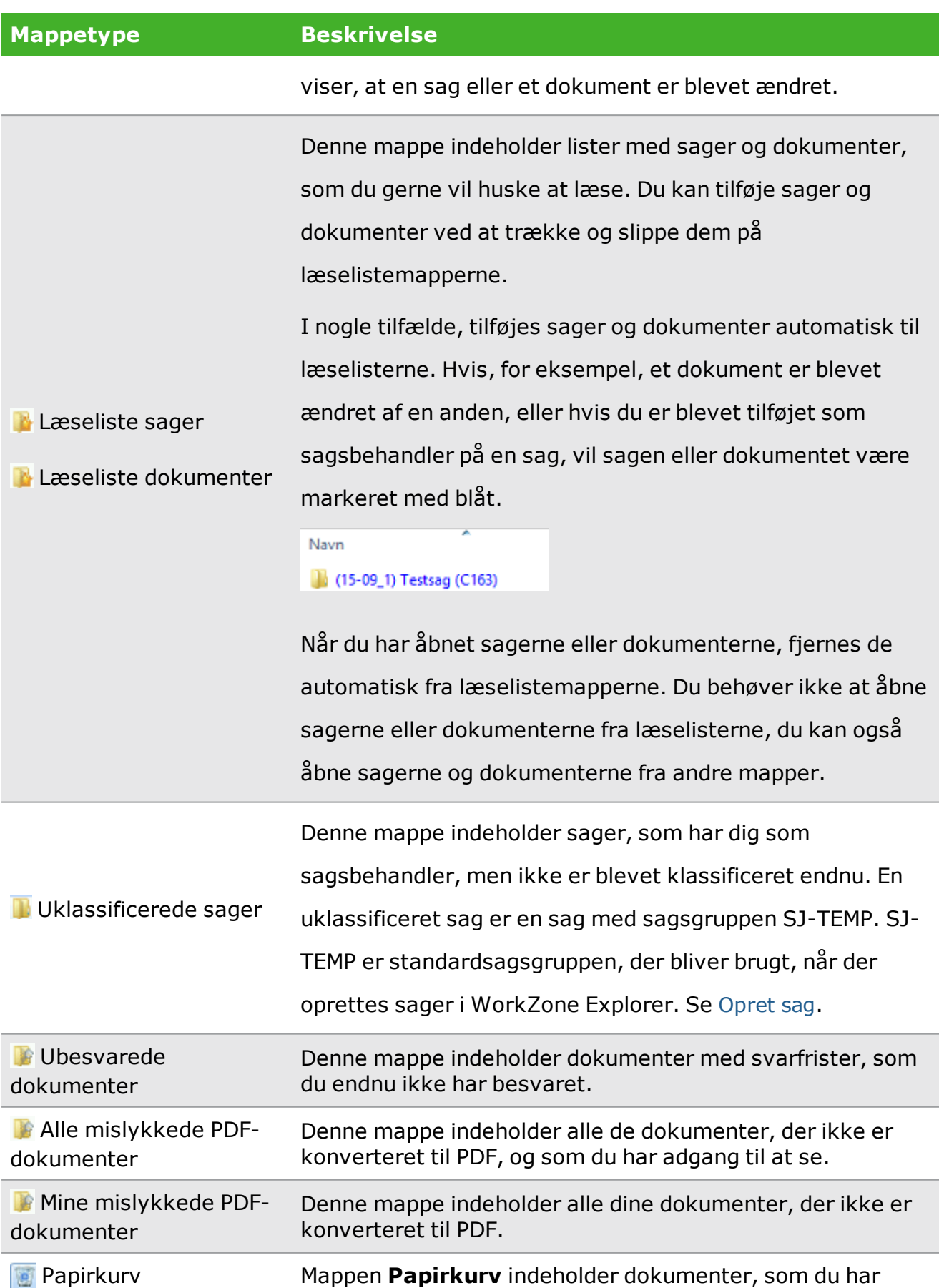

#### **Mappetype Beskrivelse**

flyttet fra andre mapper for at slette dem. Mappen **Papirkurv** indeholder også mappen **Gendan**, der gør det muligt for dig at **gendanne** slettede dokumenter i den sagsmappe hvorfra de oprindeligt blev slettet. Se Slet og gendan [dokumenter](#page-21-3).

**Vigtigt:** WorkZone Explorer viser de seneste 1000 poster i en mappe. For dokumenter henviser de seneste posteringsdatoer til den sidste dokumentopdatering og ikke den seneste ændring af dokumentets metadata. For sager henviser de seneste posteringsdatoer til den sidste ændring i sagens metadata.

## <span id="page-17-2"></span><span id="page-17-0"></span>5.5 Arbejde med sager

<span id="page-17-3"></span>Du kan udføre følgende handlinger på sager i Stifinder.

### Opret sager

Du kan oprette nye sager i Stifinder ved at oprette nye delmapper i de følgende mapper:

- <sup>l</sup> **Åbne sager**
- <sup>l</sup> **Uklassificerede sager**
- <sup>l</sup> **Sagsmapper**

Når du opretter en ny sag gennem WorkZone Explorer, oprettes sagen automatisk i en midlertidig sagsgruppe med navnet SJ-TEMP. Du kan ændre sagsgruppen og andre påkrævede oplysninger senere ved at bruge WorkZone Client. Sager, der er oprettet i SJ-TEMP, bliver tilføjet automatisk til mappen **Uklassificerede sager**, uanset hvor de er oprettet.

**Bemærk**:Hvis din organisation kun bruger facetter og ikke sagsgrupper, kan du konfigurere WorkZone Explorer til at tilføje en specifik sagsgruppe som standard.

**Vigtigt:** Funktionaliteten opret sag er ikke tilgængelig som standard. Sagsoprettelse skal slås til på sagsgruppen SJ-Temp i WorkZone Configuration Management.

### <span id="page-17-1"></span>Opret undersager

Du kan oprette undersager i Stifinder på to måder:

• Flyt en sagsmappe til en anden sagsmappe. Sagsmappen, som du flytter, bliver en undersag.

• Opret en ny mappe i sagsmappen. Den nye mappe bliver en undersag. Undersager arver sagsgruppe og indblik fra oversagen.

### <span id="page-18-0"></span>Omdøb sager

Du kan omdøbe en sag ved at omdøbe sagsmappen.

### Tilføj eller fjern sager i mappen Favoritsager

Du kan føje sager til mappen **Favoritsager** ved at trække og slippe sagsmapper til mappen **Favoritsager**.

Træk og slip sagsmappen til mappen **Papirkurv** for at fjerne en sag fra mappen

#### **Favoritsager**.

**Bemærk**:Sagen er ikke slettet. Den er kun fjernet fra mappen **Favoritsager**.

## Ændringsdato på en sag

Feltet **Ændringsdato** på en sag opdateres automatisk i Stifinder, når dokumenter på sagen ændres eller når dokumenter tilføjes eller fjernes fra sagen.

**Bemærk**:Nogle gange kan det se ud som om en bruger har opdateret en sag uden at have de passende adgangsrettigheder. Det sker, når brugeren har adgang til et dokument på sagen men ikke til selve sagen, for eksempel når en bruger redigerer et dokument, der ikke er beskyttet af sagen og brugeren ikke har opdateringsrettigheder til sagen. Dette er standard og udgør ikke et sikkerhedsproblem.

## <span id="page-19-0"></span>6.6 Arbejde med dokumenter

Du kan udføre følgende handlinger på dokumenter i Stifinder ved at bruge WorkZone Explorer.

6.7 Om [dokumenter](#page-22-0) [23](#page-22-0)

### Opret nye dokumenter

Du kan oprette nye dokumenter direkte i Stifinder eller ved at vælge **Gem som** fra et dokumentprogram.

Du kan kun oprette nye dokumenter i sagsmapper. Du kan ikke oprette et nyt dokument direkte i, for eksempel, mappen **Udkast**, da WorkZone-systemet kræver en sag for at kunne placere dokumentet korrekt i systemet.

Du kan også oprette et nyt dokument ved at kopiere det fra et andet sted til en sagsmappe. I dette tilfælde bevarer dokumentet sin tilstand som skrivebeskyttet i WorkZone Explorer. Det bliver oprettet med tilstanden **UÅ** (Udkast) eller **UL** (Afsluttet) alt afhængigt af filegenskaben "skrivebeskyttet" på det nye dokument. Dokumentet bliver oprettet med en smule metadata, filnavnet bliver brugt som dokumenttitel, tilstand fra skrivebeskyttet funktion bliver brugt som tilstand på dokumentet og dokumenttypen bliver sat som **N** (intern).

Systemet tilføjer automatisk [Dokumentidentifikator](#page-24-0) når det opdaterer Stifinder. Du kan åbne dokumentet ved at bruge enten filnavnet fra klienten (uden identifikatoren Dxxxxx), forudsat at dokumentet forbliver på den samme sag og ikke er omdøbt yderligere, eller du kan bruge det fulde navn (med identifikatoren Dxxxxx).

### Omdøb dokumenter

Du kan omdøbe dokumenter fra Stifinder. Det nye navn erstatter titlen i WorkZonesystemet. Identifikatoren (Dxxxxx) tilføjes automatisk, når Stifinder opdateres. Identifikatoren (Dxxxxx) bliver ikke en del af dokumenttitlen i WorkZone-systemet, og du behøver ikke at beholde identifikatoren (Dxxxxx) i det nye navn, da det bliver tilføjet automatisk ved opdatering af Stifinder. Du kan åbne dokumentet med og uden identifikatoren (Dxxxxx) i filnavnet.

### Arbejde med dokumenter offline

Hvis du arbejder med et dokument offline, for eksempel hvis du har kopieret det til Windows Skrivebord eller til et USB-stik, kan du kopiere det tilbage til WorkZonedatabasen. Dette betyder at dokumentet opdateres i databasen, forudsat at du ikke har ændret (Dxxxxx) i filnavnet. Når du kopierer det tilbage, viser Stifinder en meddelelse, hvor du bliver spurgt, om du vil erstatte den eksisterende version, beholde begge versioner eller annullere. Hvis du kopierer til en sagsmappe, kan du vælge mellem alle tre muligheder. Hvis du kopierer dokumentet til en mappe, der repræsenterer en standardliste, for eksempel mappen **Udkast**, kan du vælge at erstatte og annullere.

**Bemærk**:Hvis du gemmer dokumentet med et nyt navn, når du arbejder offline, og derefter forsøger at kopiere det tilbage til WorkZone databasen, vises en meddelelse, hvor du bliver spurgt, om du vil erstatte det eksisterende dokument eller beholde begge versioner. Hvis du erstatter dokumentet, bliver det kopieret tilbage til databasen med sin oprindelige titel. Hvis du vil bruge et nyt navn, skal du omdøbe dokumentet i Stifinder.

### Flyt dokumenter

Du kan flytte dokumenter fra en sag til en anden, forudsat at dokumentets tilstand i WorkZone-systemet tillader det. Du kan flytte dokumenter ved at trække og slippe dem, eller anvende klip og sæt ind.

### Kopiér dokumenter

Du kan kopiere dokumenter fra én sag til en anden inden for samme database. Når du kopierer et dokument, oprettes en kopi af dokumentet og dets metadata.

### <span id="page-21-3"></span><span id="page-21-0"></span>Slet og gendan dokumenter

<span id="page-21-2"></span>Det er ikke muligt at slette dokumenter direkte fra mapper, men du kan flytte dokumenter til **Papirkurven** og derefter slette dokumentet. **Papirkurven** er personlig, hvilket betyder at du kun ser de dokumenter, du har flyttet dertil. **Papirkurv** indeholder mappen **Gendan**. Hvis du trækker et dokument fra **Papirkurven** til mappen **Gendan**, vil det blive flyttet tilbage til den sagsmappe, hvor det oprindeligt var placeret. Du kan gendanne et genbrugt dokument og tildele det til en anden sag ved at flytte det fra **Papirkurven** til den ønskede sagsmappe.

### Tilføj eller fjern dokumenter fra mappen

### Favoritdokumenter

Du kan tilføje dokumenter til mappen **Favoritdokumenter** ved at trække og slippe dokumenter på mappen.

Tryk på knappen **Slet** for at slette et dokument fra mappen **Favoritdokumenter**. Meddelelsen "Er du sikker på at du vil slette denne fil permanent?" vises. er vist. Klik **Ja** for at fjerne dokumentet fra listen.

<span id="page-21-1"></span>**Bemærk**:Dokumentet er ikke slettet men kun fjernet fra mappen **Favoritdokumenter**.

### PDF-versioner af dokumenter

Alle sagsmapper indeholder en PDF-mappe til PDF-versioner af dokumenter, der er oprettet på en sag. PDF-mappen indeholder de PDF-versioner, du har oprettet fra WorkZone Client.

### <span id="page-22-0"></span>**6.7 Om dokumenter**

Du kan åbne og redigere alle dokumenter fra alle typer af mapper, forudsat at du har det tilsvarende program installeret. Bemærk at det samme dokument kan ses i flere mapper. For eksempel findes et udkast i både mappen **Udkast** og i den sagsmappe, hvor det hører til. Du kan åbne og redigere dokumentet fra begge mapper. De ændringer, du foretager dig opdateres begge steder. Hvis du åbner et dokument fra **Papirkurv**, åbner dokument som skrivebeskyttet.

Eksemplet nedenfor viser dokumenter på en sag:

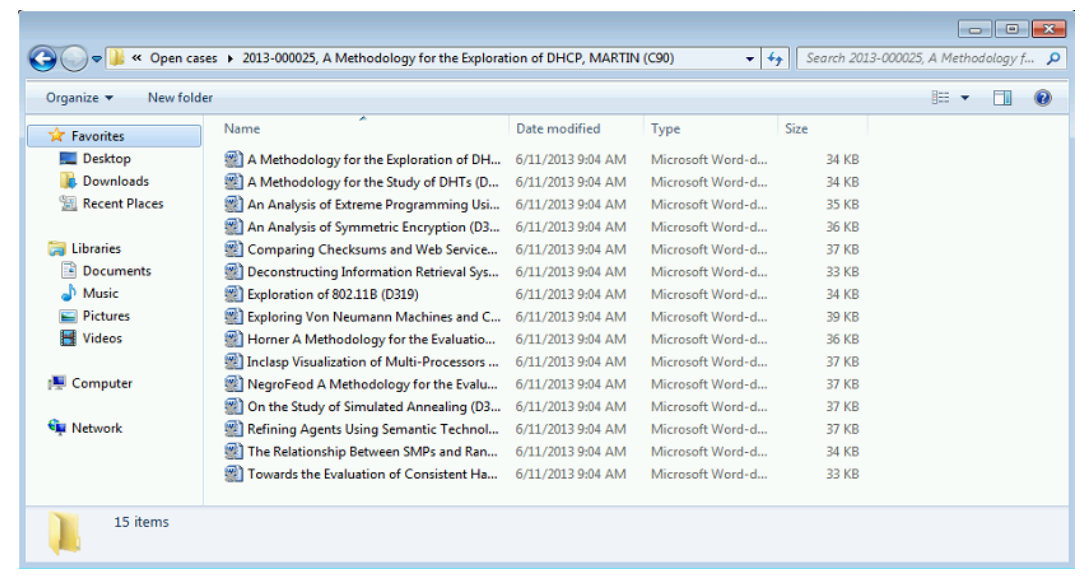

**Bemærk**:WorkZone Explorer viser ikke sager med tilstanden "O" (såkaldte "oplysningssager"), da de repræsenterer metadata uden et dokument, hvilket ikke er relevant i WorkZone Explorer.

### Skrivebeskyttede dokumenter

Skrivebeskyttede dokumenter er dokumenter med tilstandene **UL** (Låst), **ARK** (Arkiveret) eller **AFS** (Afsluttet). Dokumenter med disse tilstande kan ikke redigeres. Microsoft Office-produkter genkender tilstanden og åbner dokumenter i skrivebeskyttet tilstand.

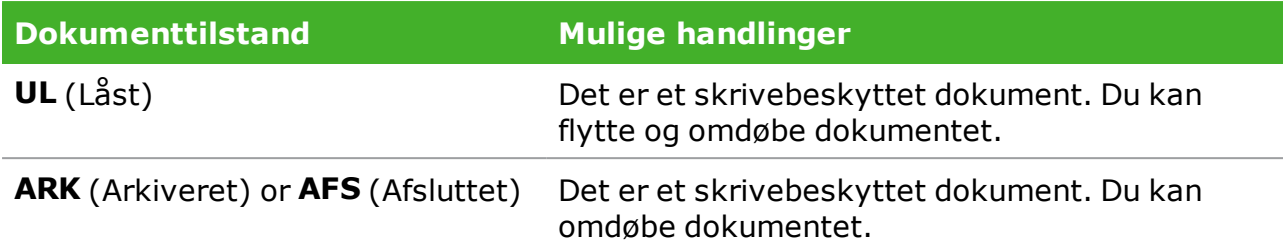

Du kan ændre et ikke-skrivebeskyttet dokumentet til et skrivebeskyttet i dialogboksen **Filegenskaber**. Hvis du gør det, ændres dokumentets tilstand til **UL**, et låst udkast. Du kan ikke fjerne attributten skrivebeskyttet, da systemet ikke tillader det. Hvis du forsøger at ændre attributten, har det ingen virkning.

Se også [Dokumentattributter](#page-24-1) og dokumenttilstande.

Tjek ud

Produkter fra Microsoft Office låser automatisk redigerbare dokumenter, når de åbnes, for eksempel tjekker dokumenter ud i WorkZone. Dette forhindrer to brugere i at redigere samme dokument på samme tid, eller den samme bruger i at redigere det samme dokument fra forskellige mapper på samme tid. For eksempel har Microsoft Office en funktion, der meddeler den anden bruger, som åbner et dokument, når dokumentet er klar til redigering. Microsoft Office kan også tillade, at begge brugere redigerer på samme tid og automatisk flette ændringerne. Denne funktion fungerer automatisk med WorkZone Explorer.

Microsoft Office-dialogboksen nedenfor, vises når en anden (eller tredje) bruger åbner et dokument, der allerede bliver redigeret af en anden:

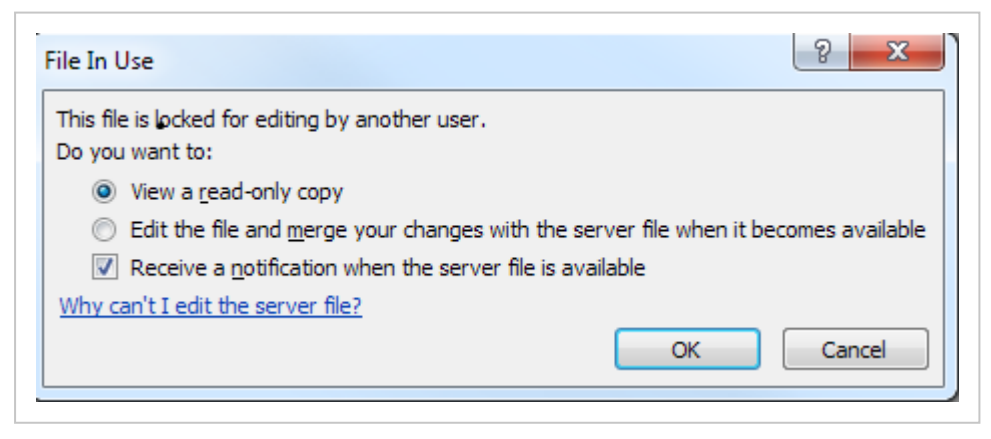

<span id="page-24-0"></span>**Bemærk**:Nogle dokumentprogrammer, for eksempel Notepad, låser (tjekker ud) kun dokumentet, når det gemmer. Dette betyder, at den seneste redigering altid anvendes

### Dokumentidentifikator

Alle dokumenter har en dokumentidentifikator (Dxxxx) som en del af filnavnet.

### Udkastversionering

<span id="page-24-1"></span>Hvis udkastversionering er slået til i WorkZone Configuration Management, oprettes nye versioner af et dokument automatisk. Udkastversionering gælder for dokumenter med tilstandende **UÅ** (udkast) eller **UP** (personligt udkast).

### Dokumentattributter og dokumenttilstande

I eksemplet nedenfor, er kolonnen **Attributter** tilføjet til mappevisningen i Stifinder. I denne kolonne kan du se de forskellige kombinationer af filatributter, som systemet kan vise.

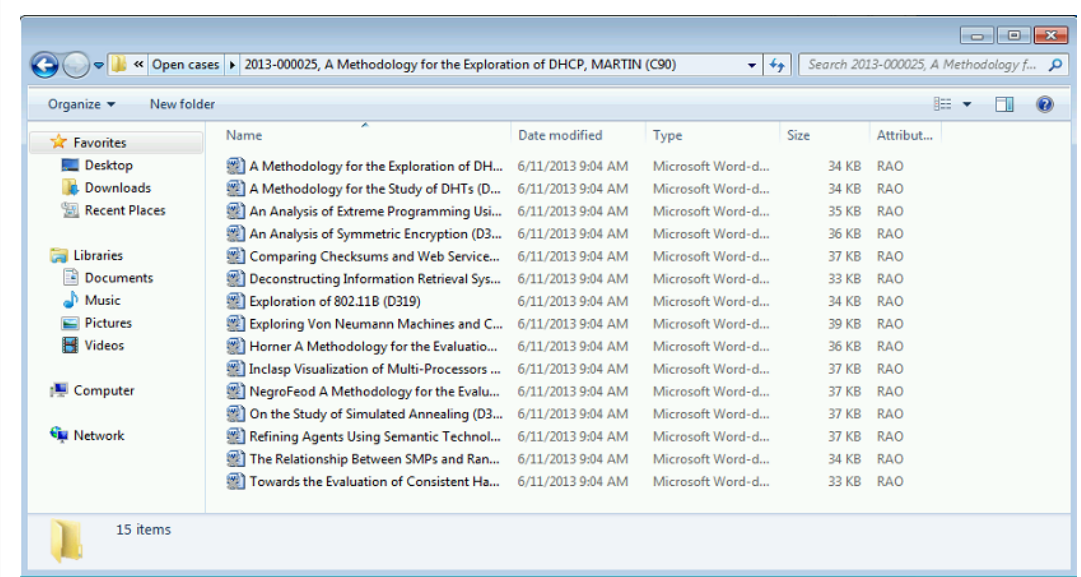

#### **Attribut Dokumenttilstand og mulige handlinger**

A Et redigerbart dokument med tilstanden **UÅ** (Udkast) eller **UP** (Personligt udkast). Du kan redigere, flytte, omdøbe og ændre dokumentet til

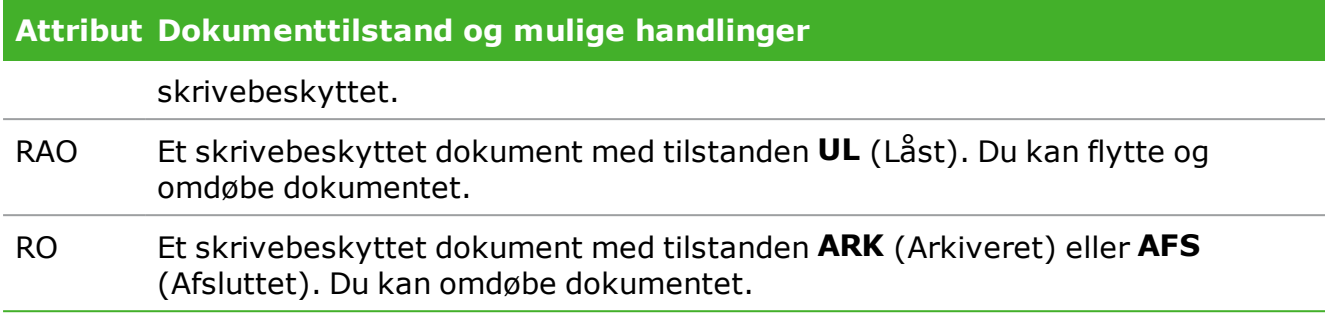

## <span id="page-26-0"></span>7.8 Søg på sager og dokumenter

Du kan søge efter sager og dokumenter direkte fra Stifinder. Før du kan begynde at udføre søgninger, skal du slå søgning til ved at tilføje to søgeforbindelser, en for sager og en for dokumenter.

**Bemærk**:**Hvis din organisation bruger OAuth2 til brugergodkendelse** Søgning efter sager og dokumenter direkte fra Stifinderen understøttes ikke i cloudopsætningen, da OAuth2-godkendelse ikke understøttes af Windows Federated Search. Se Supported [Authentication](https://docs.microsoft.com/en-us/windows/win32/search/-search-federated-search-data-store#supported-authentication-protocols) Protocols (Eksternt link)

7.9 [Understøttede](#page-41-0) søgekoder [42](#page-41-0)

### Slå fritekstsøgning til for sager og dokumenter

1. I Stifinder, dobbeltklik på søgeforbindelsen **Søg Sager.osdx** eller på søgeforbindelsen **Søg Dokumenter.osdx**.

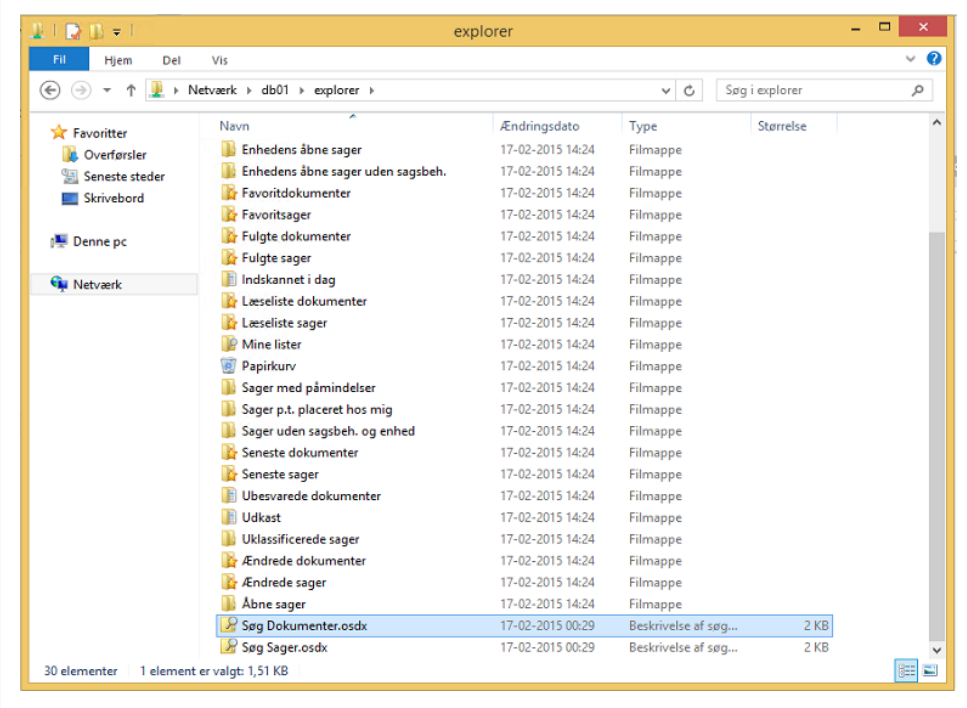

2. I dialogboksen **Søgeforbindelser**, klik **Tilføj** for at tilføje søgeforbindelserne WorkZone Sager og WorkZone Dokumenter til Windows Stifinder. Søgeforbindelsene **WorkZone Sager i [database]** og

**WorkZone Dokumenter i [database]** tilføjes til **Favoritter**.

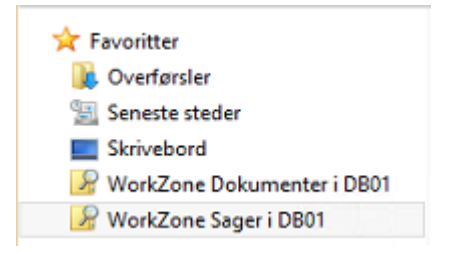

Søg<sup>3</sup> på sager og dokumenter

- 1. Dobbeltklik på søgeforbindelsen **WorkZone-Sager** eller **WorkZone-Dokumenter** alt efter hvad du vil søge på.
- 2. Skriv en søgetekst i feltet **Søg**, og tryk ENTER for at se søgeresultatet.

**Bemærk**:Der vises maksimalt 1000 forekomster i søgeresultatet. De seneste sager og dokumenter vises i søgeresultatert.

Nedenfor kan du se et eksempel på et resultat for en dokumentsøgning.

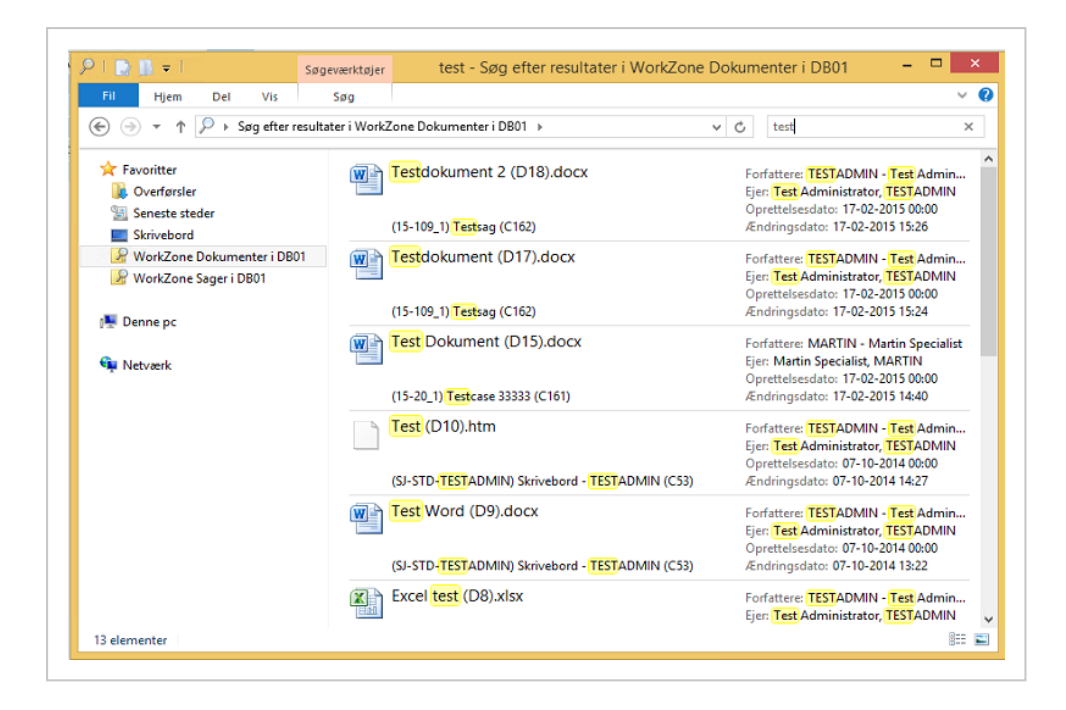

Nedenfor kan du se et eksempel på et resultat for en sagssøgning.

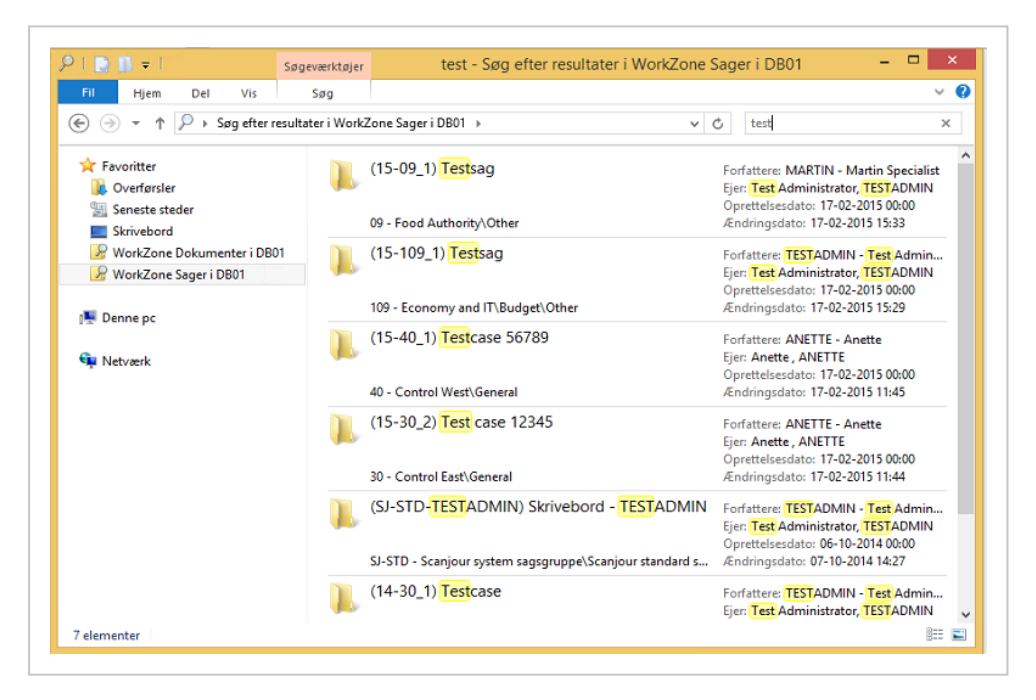

Hvis du dobbeltklikker på en undersagsag i søgeresultaterne, kan du dobbeltklikke på genvejen **a** for at åbne oversagen i Stifinder.

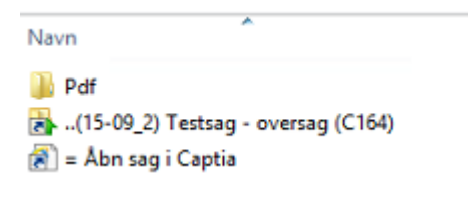

3. Dobbeltklik på sagen eller dokumentet for at åbne sagen eller dokumentet.

<span id="page-29-0"></span>**Vigtigt:** Søgning i WorkZone Explorer skal ikke forveksles med fritekstsøgning i Stifinder. Stifinder sørger i filnavne.

### Filtrer søgeresultater med søgekoder

Når du søger ved hjælp af søgeforbindelser, kan du anvende søgekoder til at filtrere søgeresultater for at få et bedre overblik. Søgekoderne filtrerer de aktuelle søgeresultater ud fra den tekst, du indtaster. Sagsmapper og dokumenter med egenskaber, der matcher søgekoden, vises som søgeresultater.

#### **Eksempel: Dokumentsøgning**

Du vil søge på et dokument med en specifik tekst i dokumenttitlen, f.eks, "wide-area networks".

I søgefeltet, skriv:

```
titel:"wide-area networks"
```
eller

```
titel:(wide-area networks)
```
**Bemærk**:Hvis du undlader anførselstegn eller parenteser, søger du på "wide-area" OG "networks".

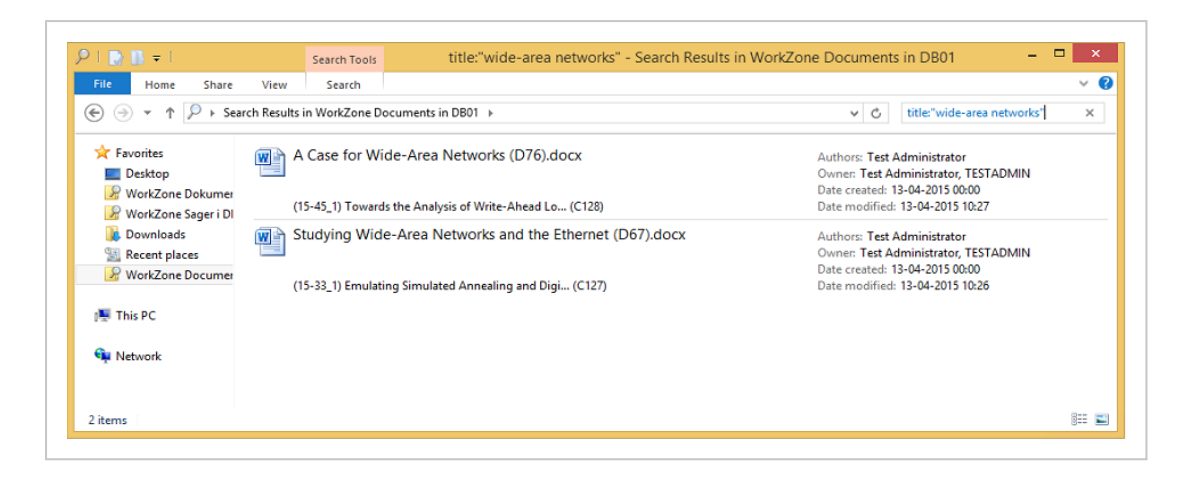

Søgeresultatet viser to dokumenter på to forskellige sager.

#### **Eksempel: Sagssøgning**

Du vil søge på sager i en specifik sagsgruppe. Du ved, at sagsgruppen indeholder teksten "analyse". I WorkZone Explorer vises sagsgruppen som en mappe i en sti.

I søgefeltet, skriv:

#### mappe:analyse

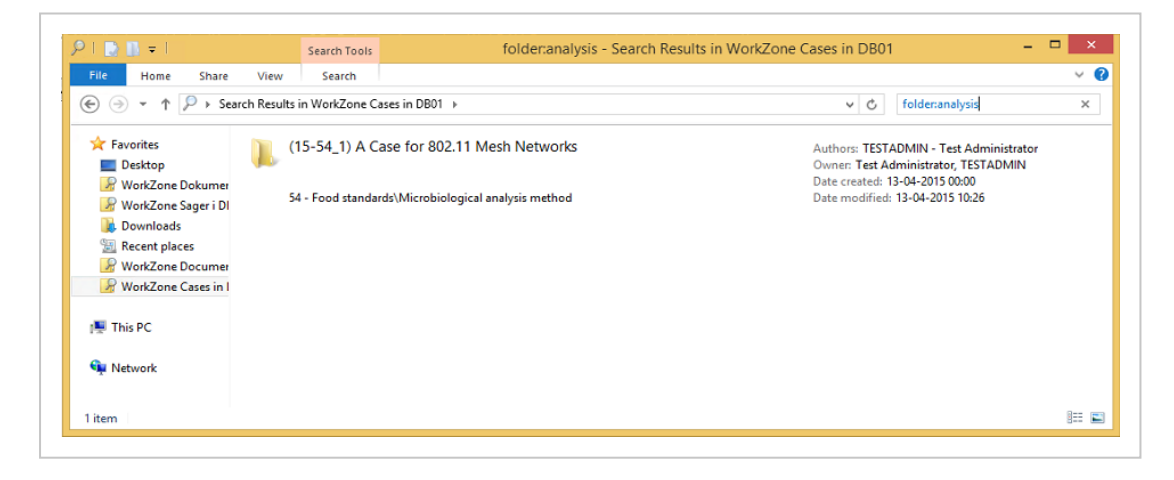

Søgeresultatet viser en sag, hvor sagsgruppen indeholder ordet "analysis".

#### Filtrer med datoer, datoområder og dato- og størrelsesudtryk

Du kan anvende datoer, datoområder og dato- og størrelsesudtryk sammen med nogle af søgekoderne. Du kan for eksempel filtrere på, hvornår sager og dokumenter er oprettet, ændret, forfaldne eller afsluttede.

#### Dato

Anvend disse datoformater til at filtrere på en dato:

- <sup>l</sup> dd-MM-åååå
- <sup>l</sup> åååå-MM-dd
- <sup>l</sup> dd/MM-åååå

#### **Eksempel: Filtrér på dato**

Du vil se sager, der er ændret på en specifik dato. I søgefeltet, skriv:

ændringsdato:05-01-2015

**Bemærk**:For søge efter dato skal Windows datoformatet være dd-MM-yyyy. Du kan ændre datoformatet i Windows ved at klikke **Kontrolpanel** > **Klokkeslet, sprog og område** > **Skift dato-, klokkeslets- eller talformat** > feltet **Kort datoformat**.

#### Datointerval

Anvend dette format til at oprette et filterinterval.

<sup>l</sup> dd-MM-åååå .. dd-MM-åååå

**Eksempel: Filterinterval**

Du vil se sager, der er ændret i de første to uger i januar.

I søgefeltet, skriv:

ændringsdato:01-01-2015 .. 15-01-2015

#### Datoudtryk

Du kan anvende følgende datoudtryk med søgekoder:

- <sup>l</sup> i dag
- <sup>l</sup> i går
- denne uge
- sidste uge
- <sup>l</sup> denne måned
- <sup>l</sup> sidste måned
- $\cdot$  i år
- <sup>l</sup> sidste år

#### **Eksempel: Filtrer ved at bruge datoudtryk**

Du kan, for eksempel, oprette et filter for at finde sager og dokumenter, der blev ændret i dag.

I søgefeltet, skriv:

ændret:i dag

### Størrelsesudtryk

Du kan anvende følgende størrelsesudtryk med søgekoder:

- $\bullet$  tom
- meget lille
- <sup>l</sup> lille
- $.$  mellem
- stor
- meget stor
- gigantisk

**Eksempel: Filtrer ved at størrelsesudtryk**

Du vil have vist store dokumenter.

I søgefeltet, skriv:

størrelse:stor

#### Kombiner søgekoder

Du kan kombinere søgekoder og på den måde indsnævre søgeresultater endnu mere. Adskil søgekoder med et mellemrum.

**Eksempel: Kombiner søgekoder**

Du vil søge på et dokument, hvor teksten "forskning" er en del af dokumenttitlen, og sagsgruppen indeholder teksten "love".

I søgefeltet, skriv:

titel:research mappe:laws

Flere søgekodeeksempler

Nedenfor kan du se eksempler på at bruge søgekoder i forbindelse med sager og dokumenter.

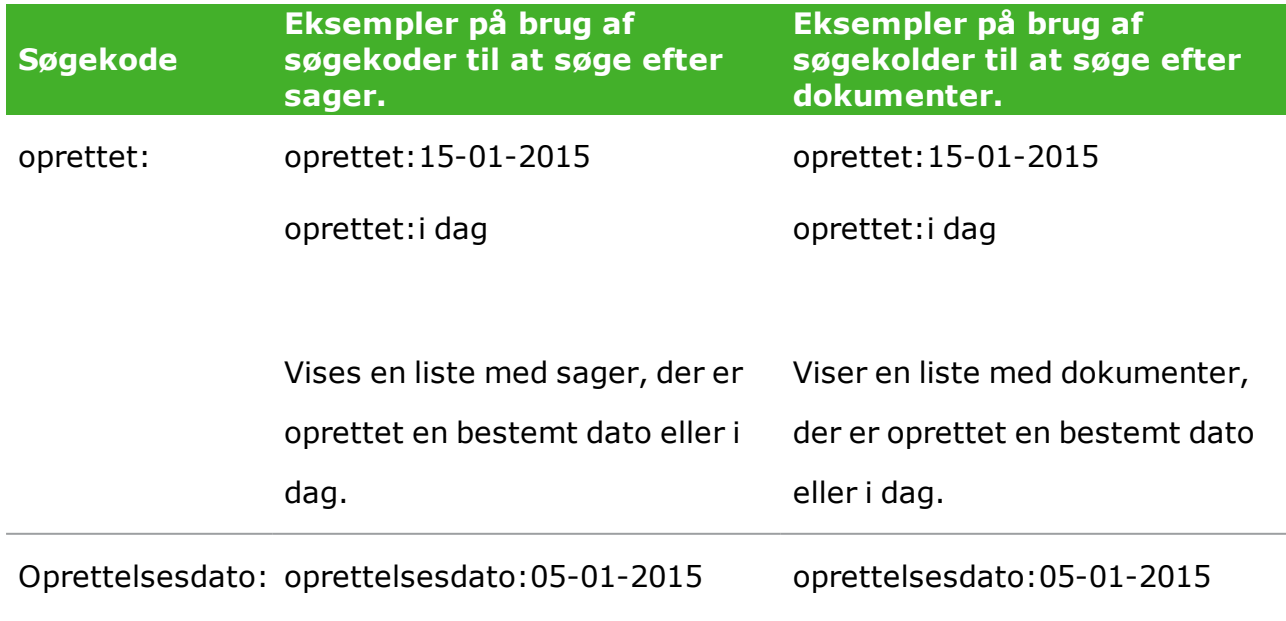

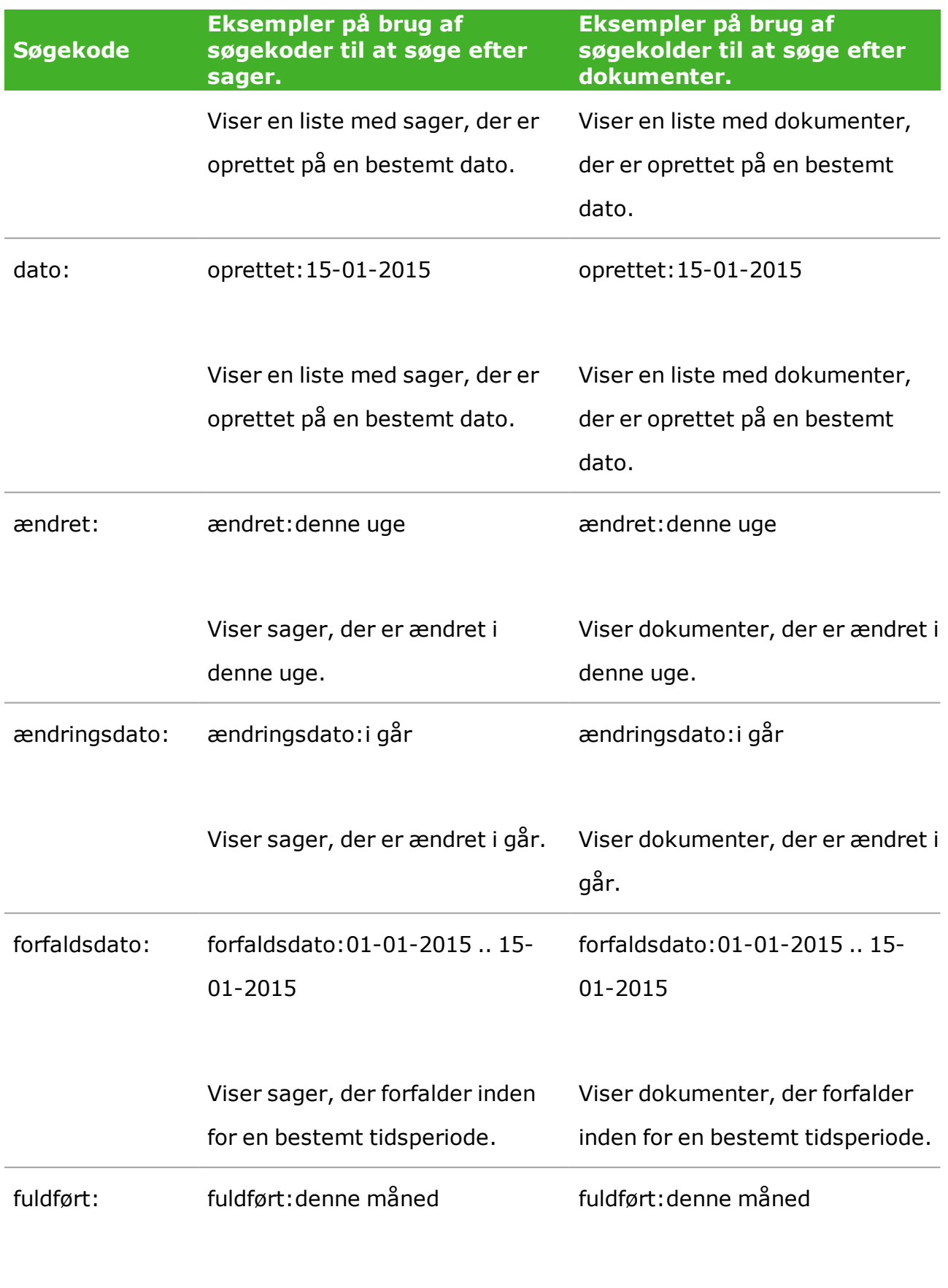

Viser sager, der er afsluttet inden Viser dokumenter, der er

WorkZone Explorer2021.0

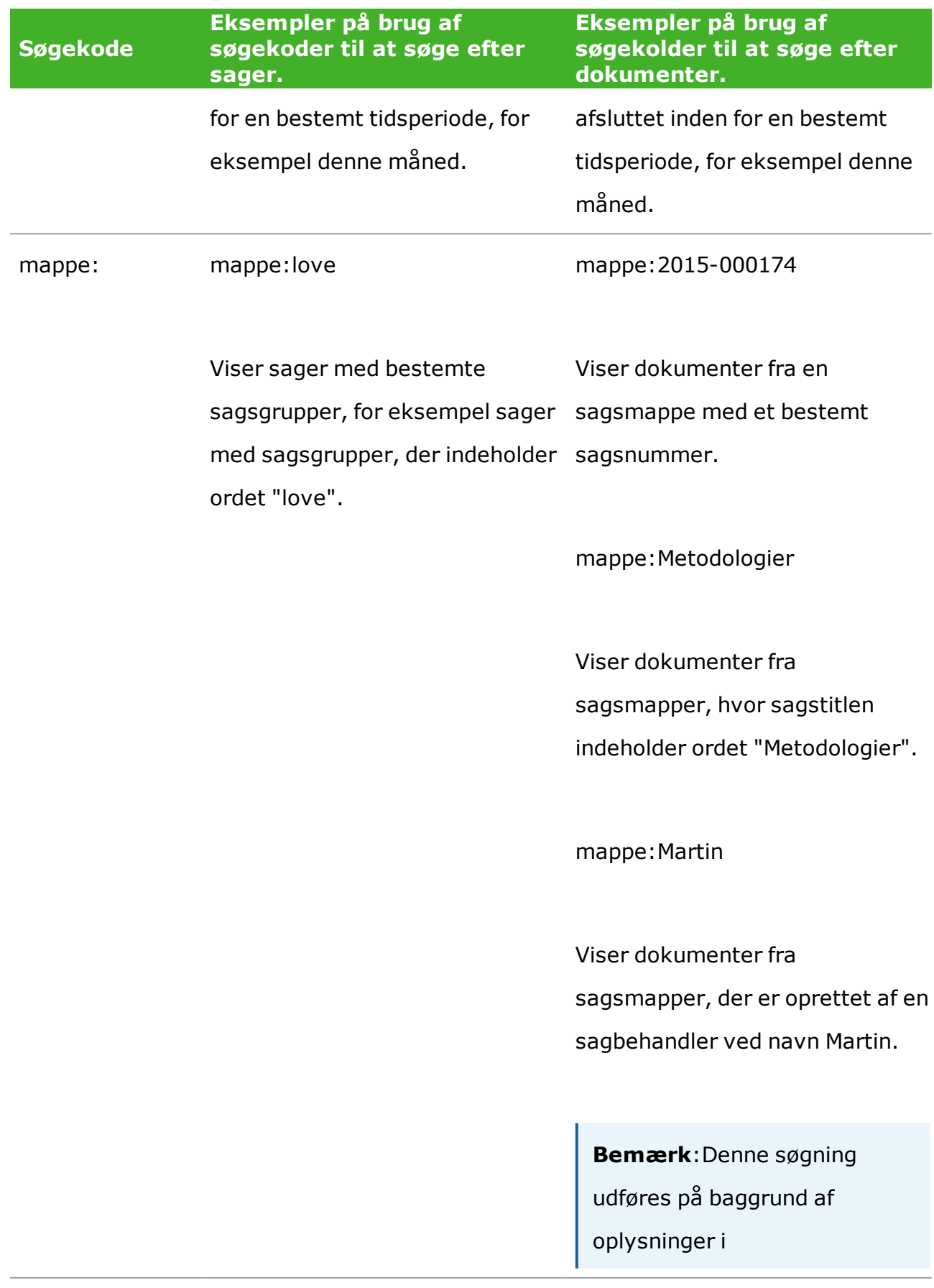

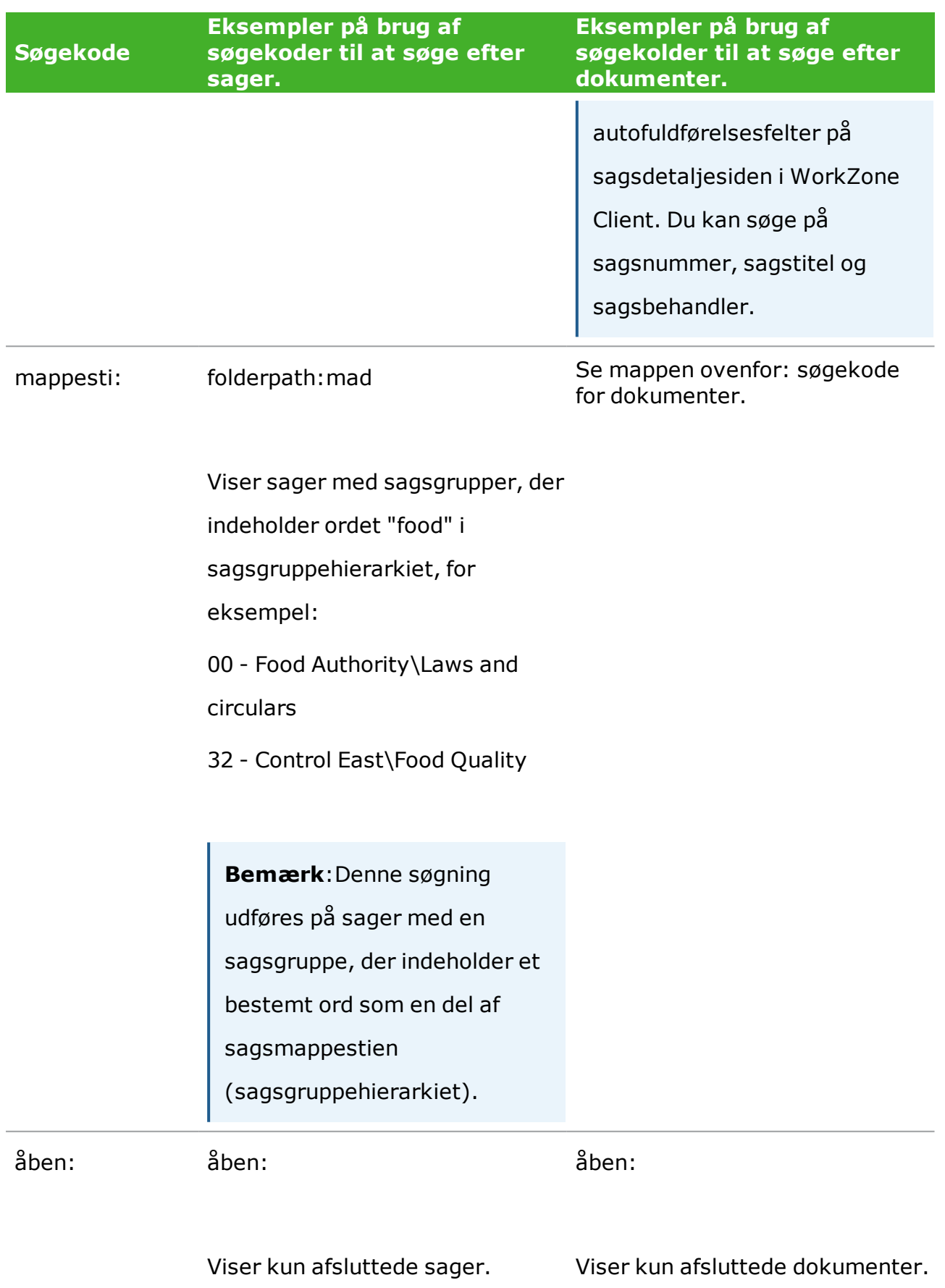

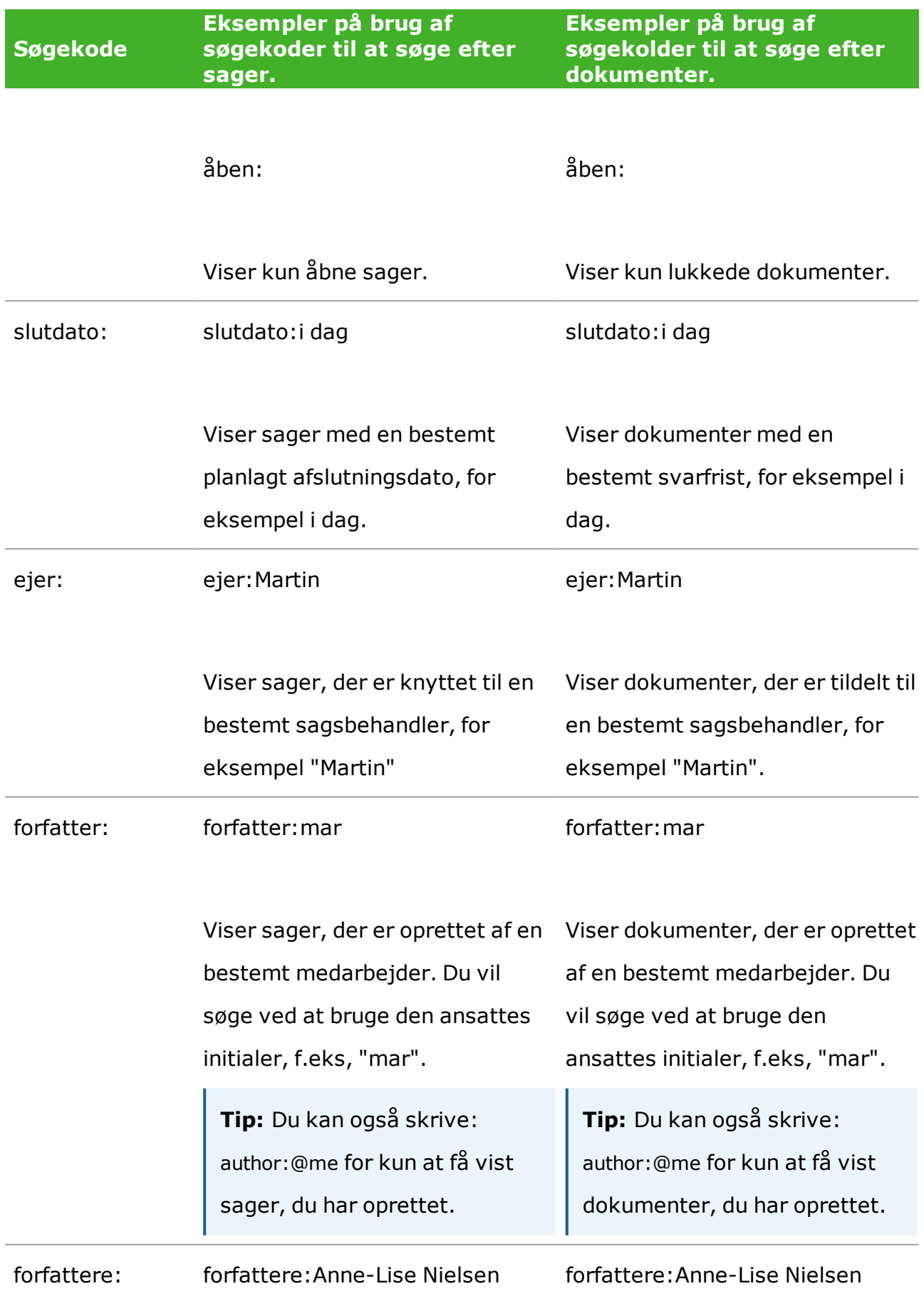

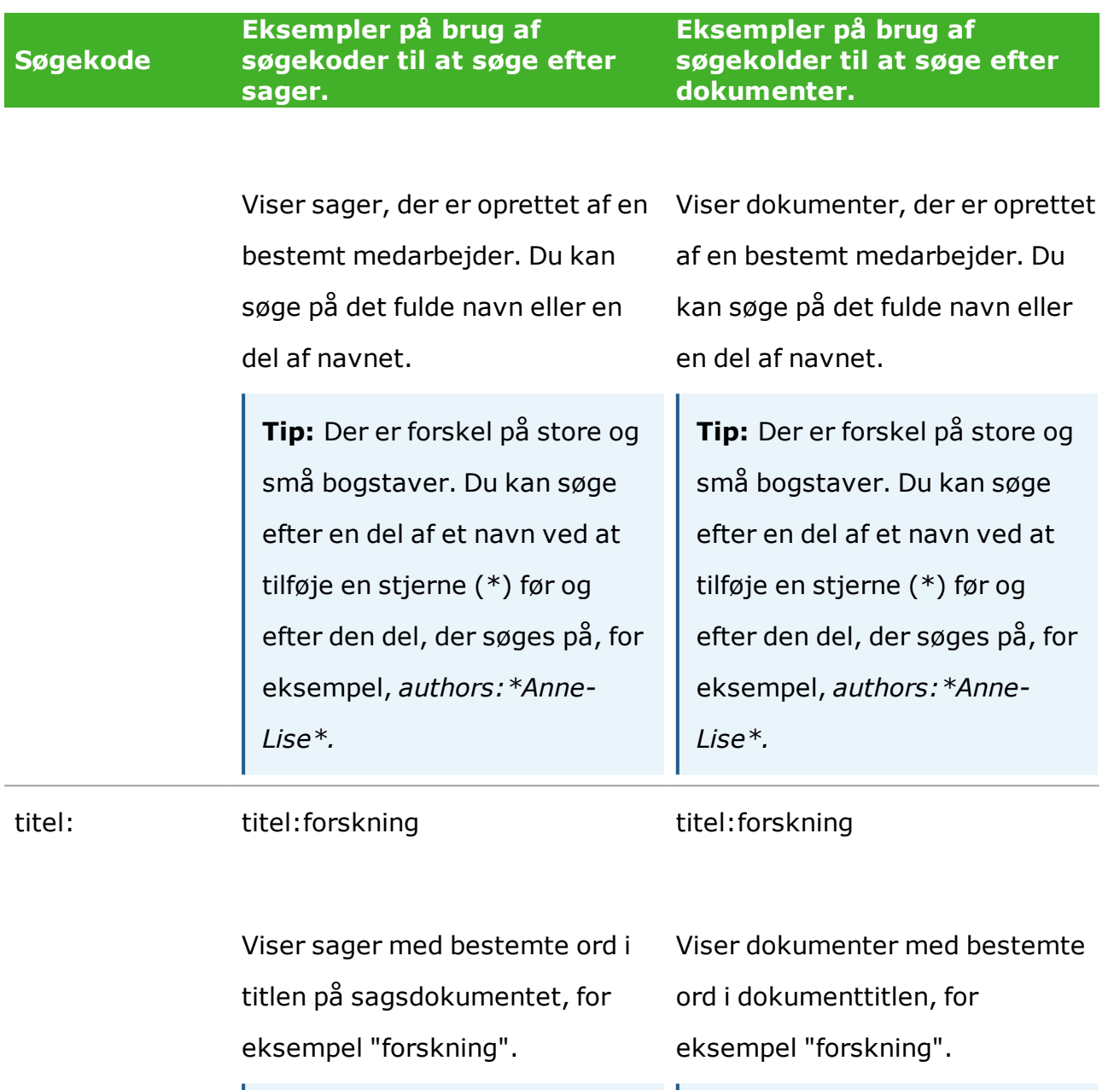

**Tip:** For at søge på en bestemt vending i en titel skal du sætte dine søgeord i anførselstegn eller parenteser, for eksempel: titel:"dansk forskningscenter" eller titel: (dansk forskningscenter).

Søgeresultatet omfatter sager

**Tip:** For at søge på en bestemt vending i en titel skal du sætte dine søgeord i anførselstegn eller parenteser, for eksempel: titel:"dansk forskningscenter" eller titel: (dansk forskningscenter).

Søgeresultatet omfatter

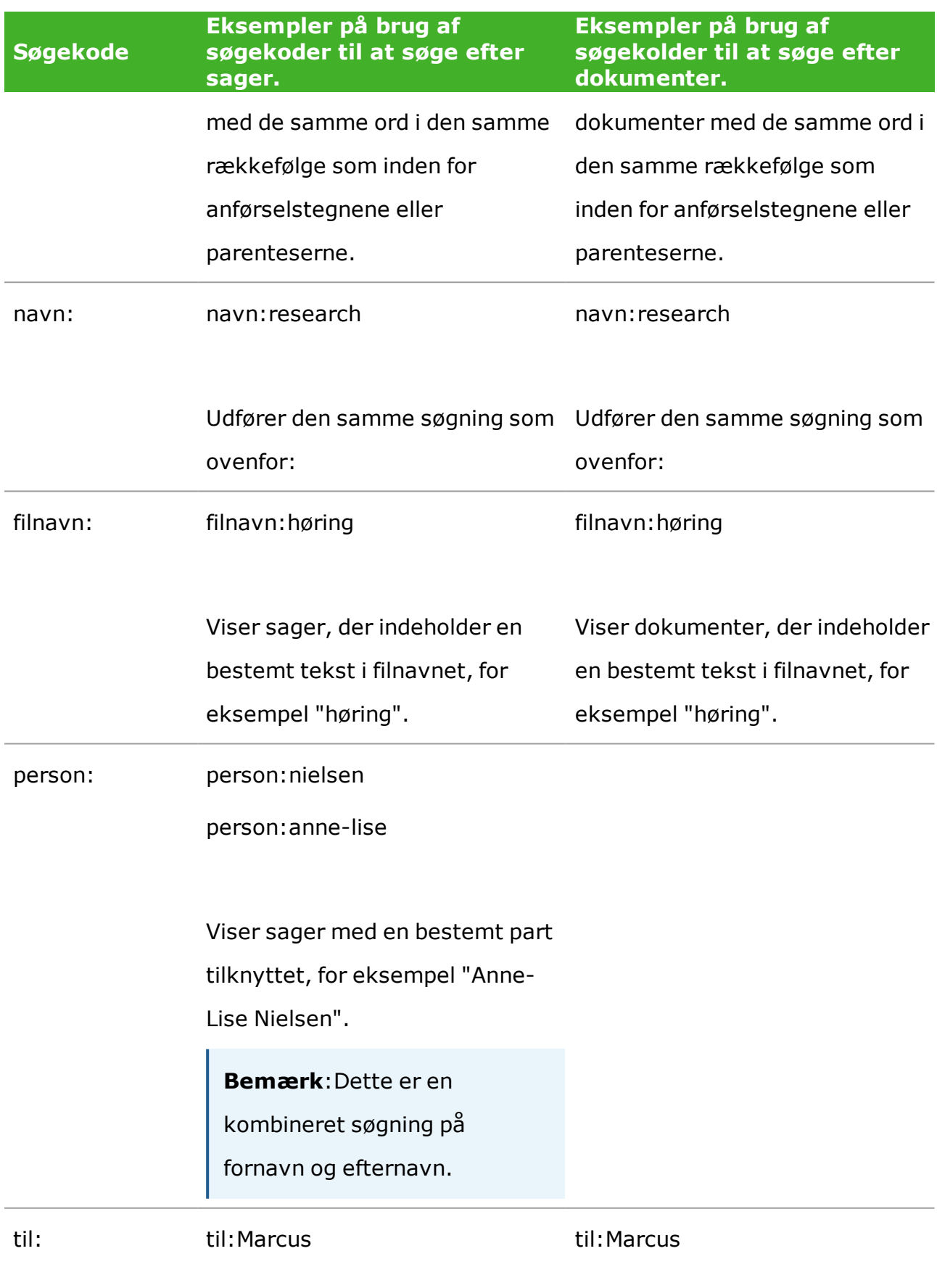

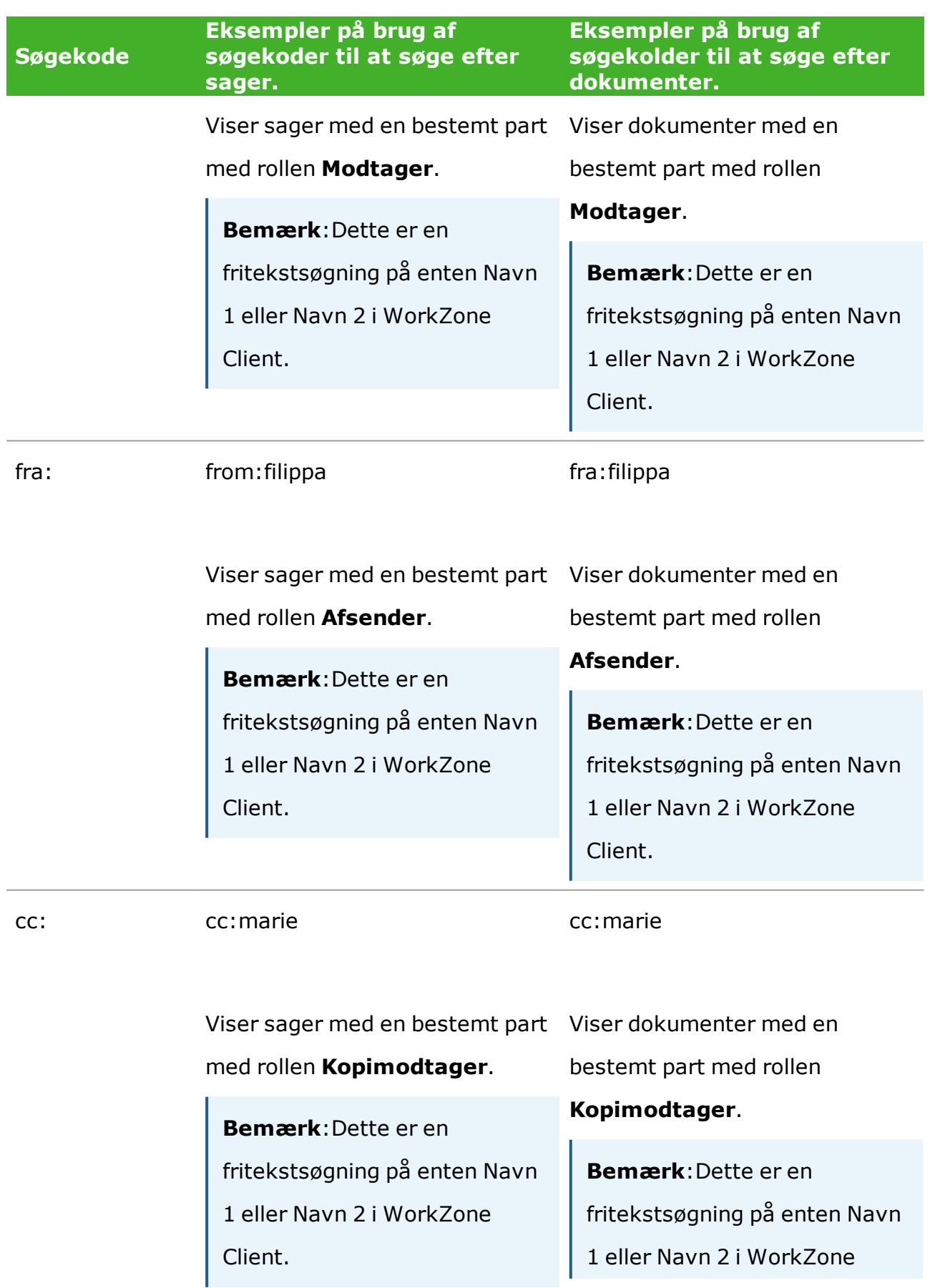

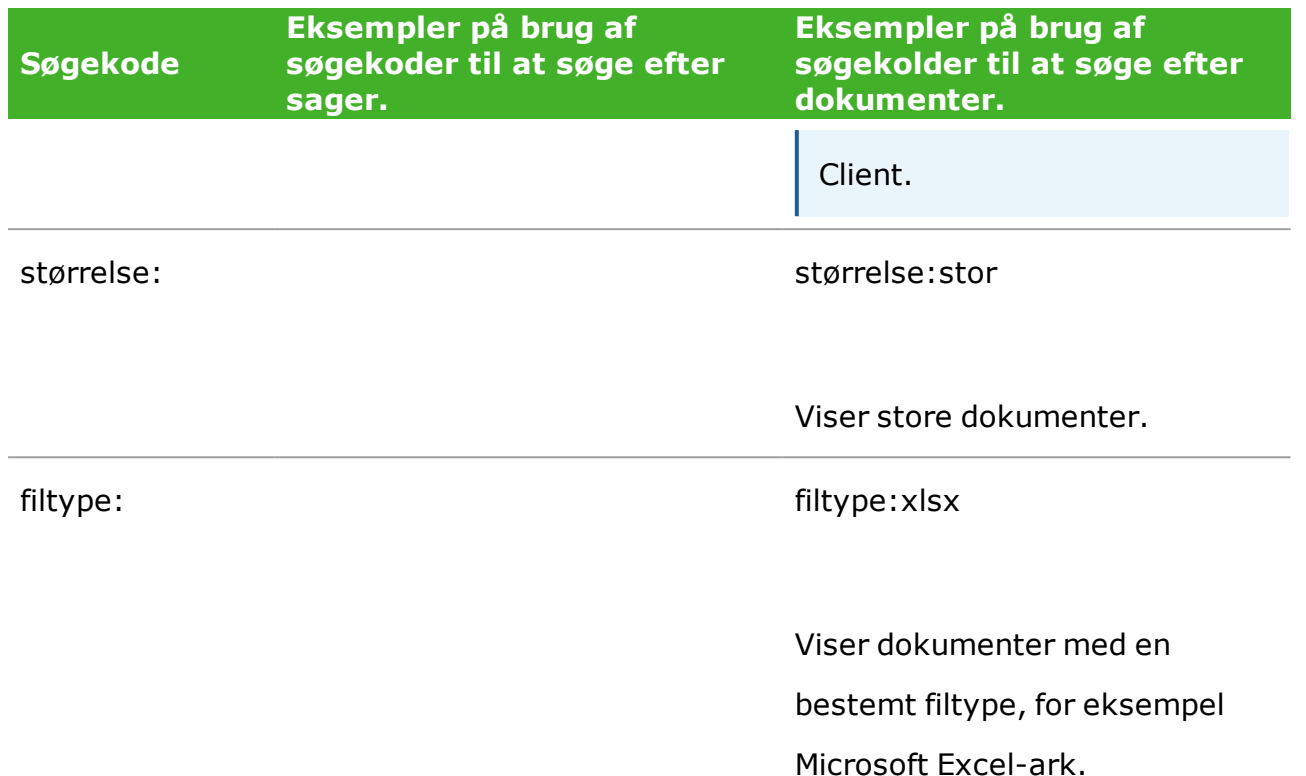

Se [Understøttede](#page-41-0) søgekoder for en liste over søgekoder. Listen indeholder navne på felter, der kan søges på i WorkZone Content Server.

### <span id="page-41-0"></span>**7.9 Understøttede søgekoder**

Tabellen nedenfor viser de søgekoder, du kan bruge til at filtrere søgeresultaterne fra søgeforbindelsene **WorkZone Sager i [database]** og **WorkZone Dokumenter i [database]**. Denne tabel viser søgekoder og de sags- og dokumentfelter i WorkZone Content Server, som søgningen foretages i.

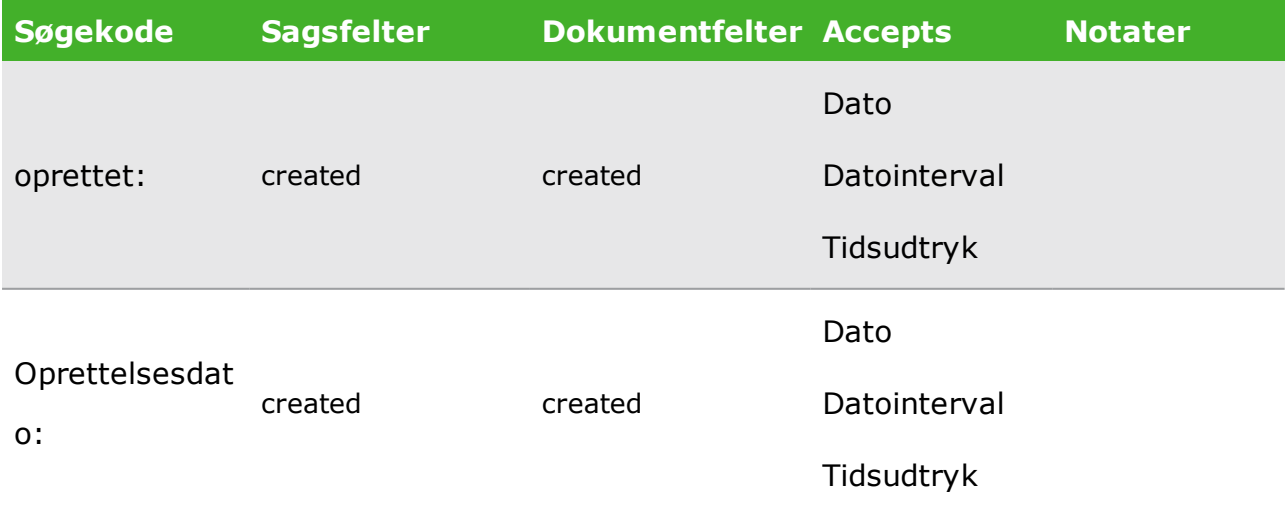

### Brugervejledning

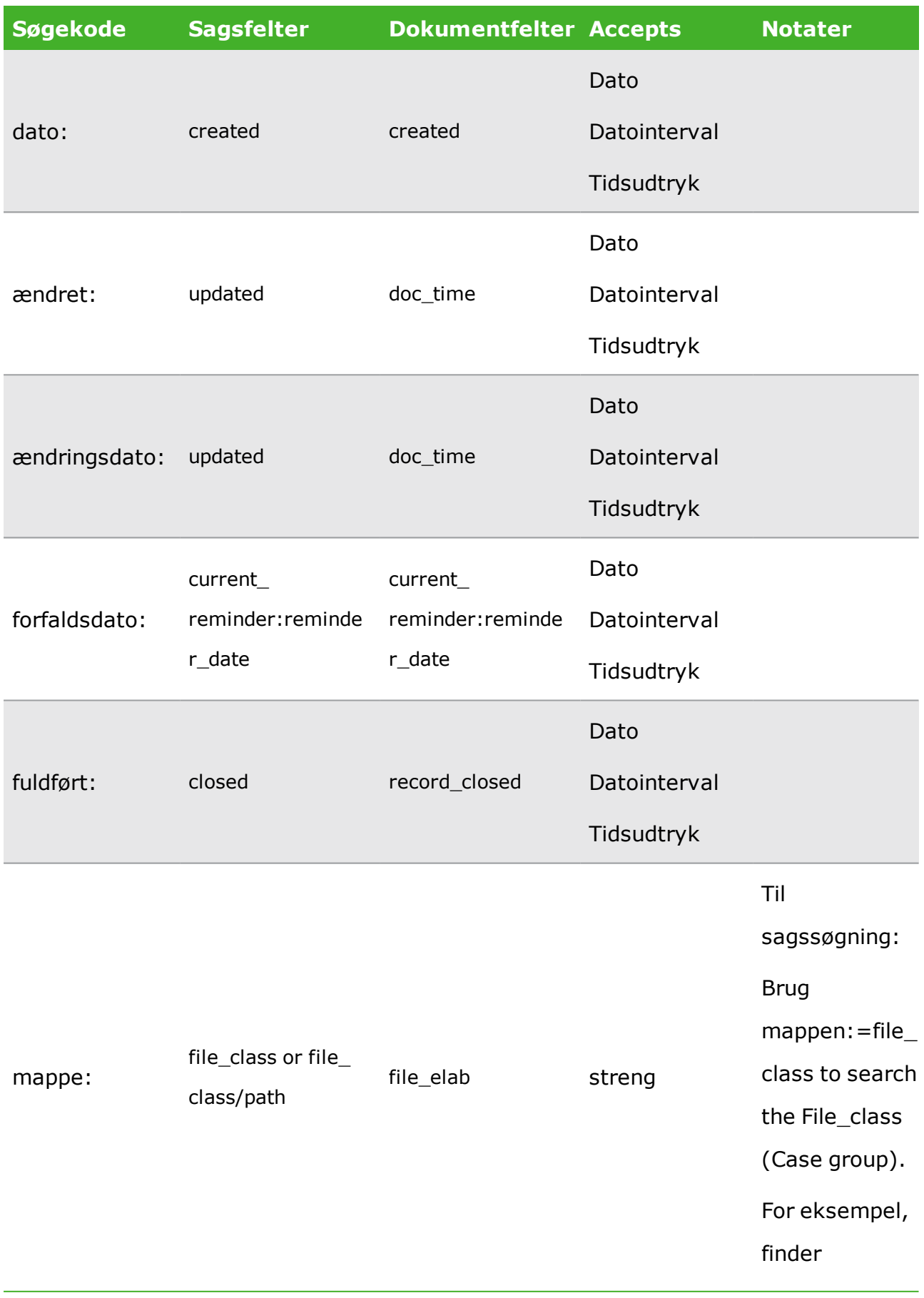

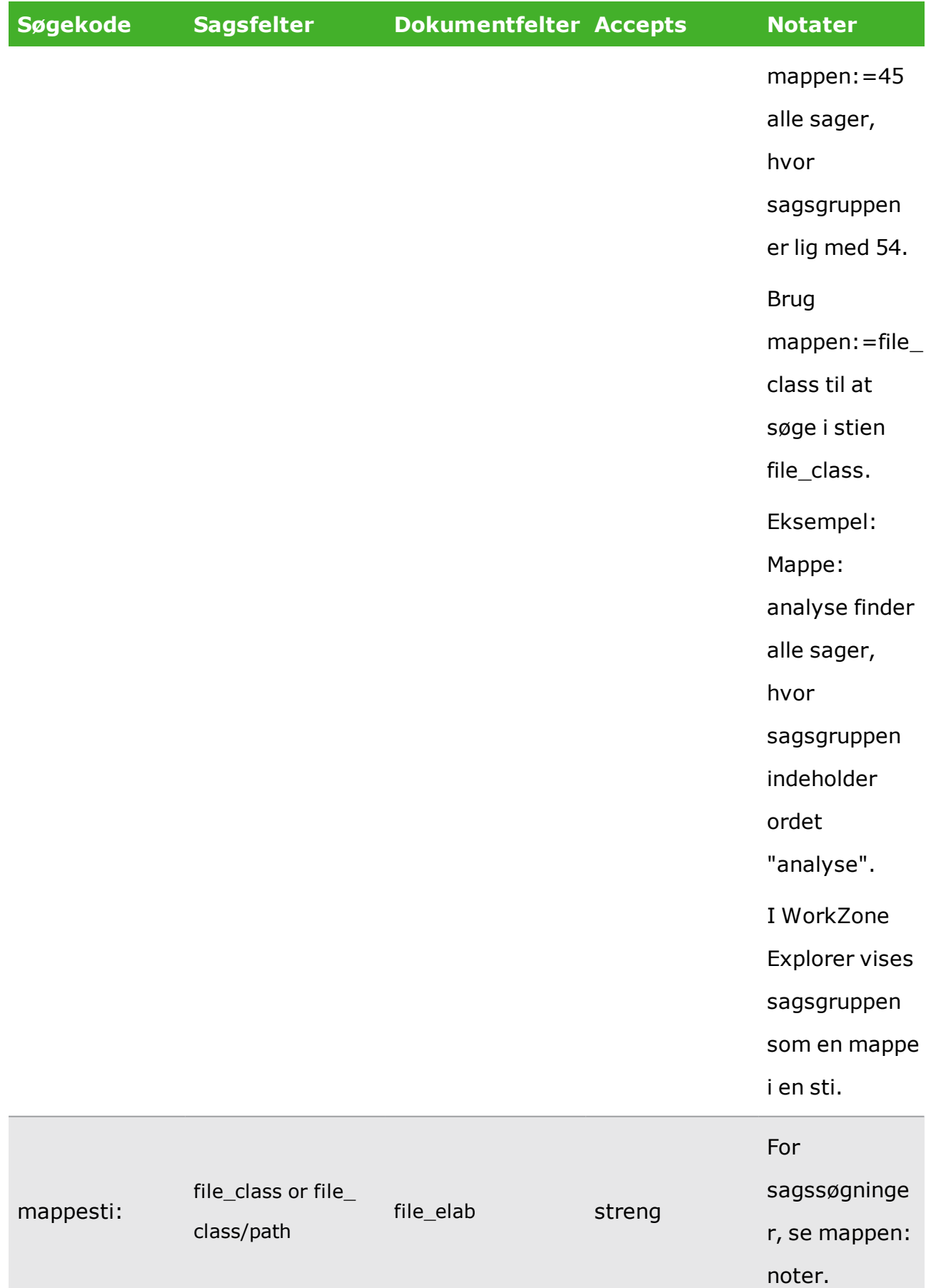

### Brugervejledning

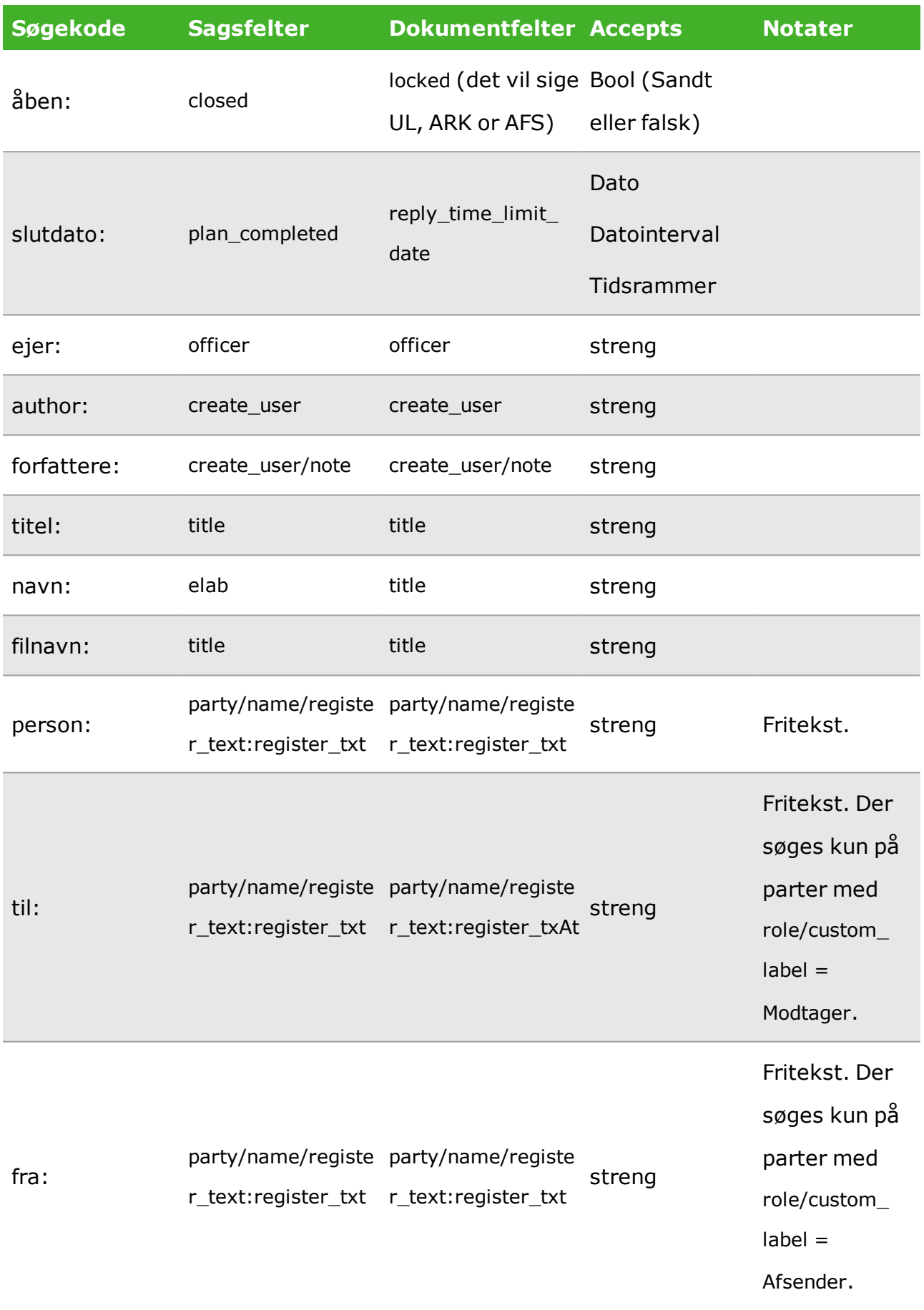

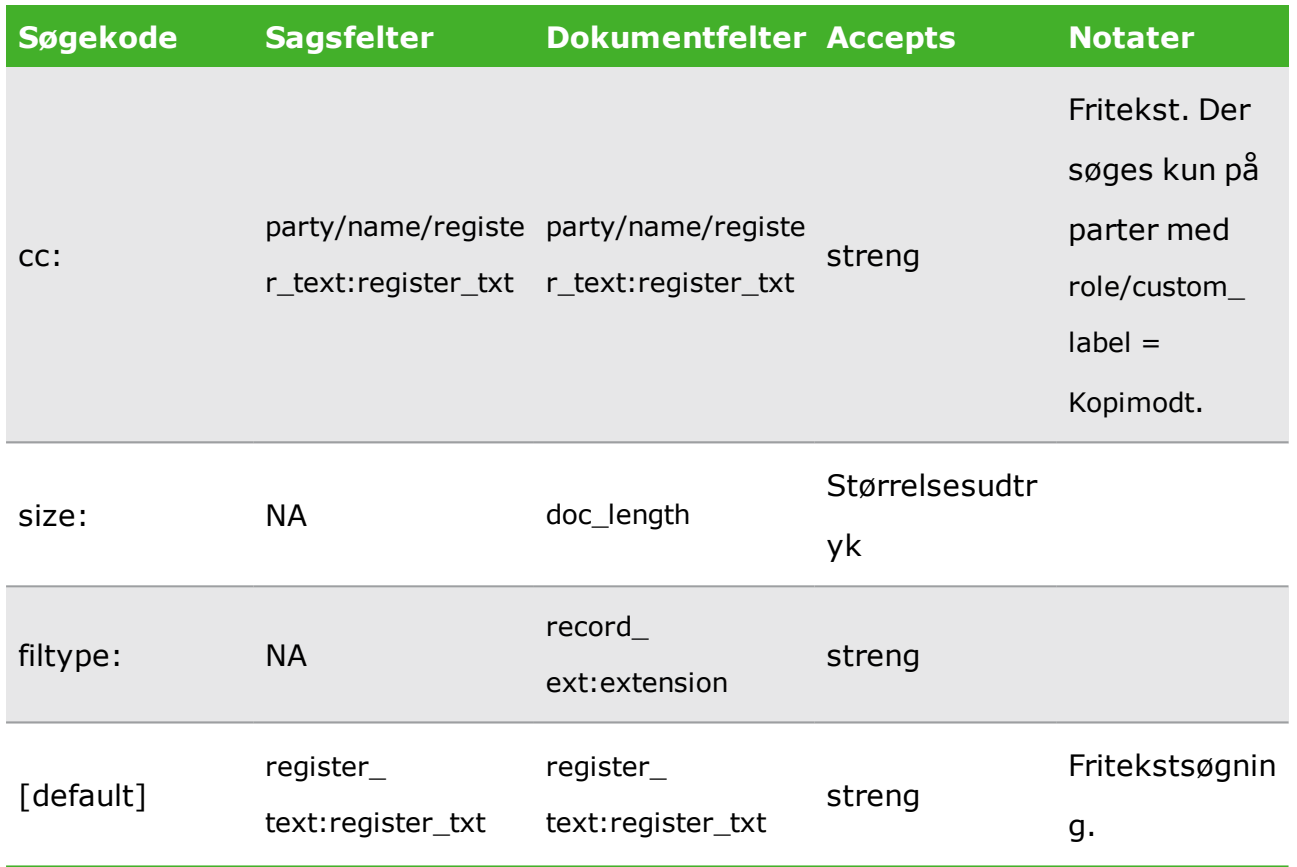

## <span id="page-46-0"></span>8.10 Ofte stillede spørgsmål

Dette afsnit indeholder ofte stillede spørgsmål til WorkZone Explorer's funktionalitet. Klik på et spørgsmål nedenfor for at se svaret.

#### **Hvorfor får jeg en uklar fejlmeddelelse?**

Nogle gange viser Stifinder ikke brugervenlige og beskrivende fejlmeddelser fra WebDavserveren i tilfælde af fejl og ugyldige handlinger. Når du udfører en ugyldig handling, for eksempel hvis du forsøger at flytte et arkiveret dokument til en anden sag, ser du kun en generel fejlmeddelelse som: *Kan ikke læse fra kildefilen eller disken.* Nogle af de Windows-fejlmeddelelser, som du måske vil løbe ind i, er beskrevet nedenfor:

**Hvorfor får jeg en fejl, når jeg prøver at tilføje et dokument til mappen Udkast?**

Du kan kun oprette nye dokumenter i specifikke sagsmapper. Du kan, for eksempel, ikke oprette et nyt dokument direkte i mappen **Udkast**, da WorkZone behøver en sag for at placere dokument korrekt i systemet. Hvis du forsøger at tilføje et dokument i mappen **Udkast,** vil du, alt afhængigt af hvor du prøver at tilføje dokumentet fra, se den følgende fejlmeddelelse:

*En enhed, som er sluttet til systemet, fungerer ikke.*

-Eller-

*Kan ikke læse fra kildefilen eller disken*

**Hvorfor får jeg en fejlmeddelelse, når jeg forsøger at oprette en ny sagsmappe?**

Som standard er WorkZone Explorer ikke konfigureret til at tillade oprettelse af nye sager. Sagsoprettelse skal slås til på sagsgruppen SJ-Temp i sagsgruppesystemet. Du kan slå denne konfiguration til i WorkZone Configuration Management. Hvis du prøver at oprette en ny sag, vil du få vist den følgende fejlmeddelelse:

#### *Mappen 'Ny mappe' kan ikke oprettes - Filsystemfejl*

**Hvorfor får jeg en fejlmeddelelse, når jeg forsøger at oprette en ny sagsmappe?**

Nogle mapper tillader ikke sagsoprettelse. Du kan oprette nye sager i mapperne **Åbne sager**, **Ikke klassificerede sager** og i bestemte sagsmapper. Hvis du forsøger at oprette en ny sagsmappe i en mappe, som ikke tillader sagsoprettelse, får du følgende feilmeddelelse:

*Mappen 'Ny mappe' kan ikke oprettes - Filsystemfejl*

Se også:[Opret](#page-17-3) sager

**Hvorfor får jeg en fejlmeddelelse, når jeg forsøger at flytte et dokument fra en mappe til en anden?**

Du forsøger sandsynligvis at:

- Flytte et dokument fra én standardliste til en anden.
- <sup>l</sup> Flytte et dokument fra en sagsmappe til en standardliste, for eksempel mappen **Åbne sager**.
- Flytte et dokument til en afsluttet sag.
- Flytte et dokument, der er arkiveret eller afsluttet.

Dette er ikke muligt. I disse sager vil den følgende Windows-fejlmeddelelse vises:

*Kan ikke læse fra kildefilen eller disken*

#### **Hvorfor er mapper ikke slettet, når de ser ud til at være det?**

Det er ikke muligt at slette mapper ved at bruge WorkZone Explorer selv om det måske ser sådan ud i Stifinder. Hvis du forsøger at slette en tom mappe, ser det ud som om det lykkes at slette den, men hvis du trykker F5 for at opdatere, vises mappen igen. Hvis du forsøger at slette en mappe med indhold, sker der ikke noget efter du har bekræftet

sletningen. Stifinder viser ikke en fejlmeddelelse i dette tilfælde.

### **Hvorfor får jeg en uklar fejlmeddelelse, når jeg forsøger at omdøbe et dokument?**

Der er flere situationer vedrørende omdøbning af dokumenter, hvor den følgende Windows-fejlmeddelelse vises:

*Kan ikke læse fra kildefilen eller disken*

For ekstempel hvis du forsøger at:

- Ændre dokument-ID (DXXX) i dokumentnavnet. Det er ikke muligt at ændre dokumentets ID, kun dokumentnavnet kan ændres.
- <sup>l</sup> Omdøbe et dokument, som er gemt på en afsluttet sag. Dette er ikke muligt.
- <sup>l</sup> Omdøbe et dokument i Stifinder, men dokumentet er åbent i WorkZone Client. Dette er ikke muligt.

#### **Hvorfor vises dokumenter ikke i Stifinder efter flytning?**

Hvis det samme dokument placeres i flere mapper i Stifinder, vil hvert dokument blive set som unikke dokumenter. I WorkZone Explorer kan det samme dokument blive vist i forskellige mapper, hvor hver mappe repræsenterer en måde at tilgå og referere til det samme dokument - f.eks kan et dokument, der er placeret i mappen Favoritter også blive set på en liste eller i en søgning.

Stifinder kan kun indeholde mapper eller dokumenter, hvor WorkZone Explorer kun kan vise dokumenter, søgninger, favoritter, lister, etc. Siden

Stifinder bruger WorkZone Explorer-funktionaliteten til at vise og repræsentere WorkZone-dokumenter og -elementer, vil det sige at mapper i Stifinder skal bruges til at repræsentere alle ikke-dokumenter (Sager, søgninger, favoritter, lister, etc.)

Når dokumenter flyttes fra en mappe til en anden i Stifinder vha. træk-og-slip, skal WorkZone Explorer og Stifinder synkronisere data omkring hvordan dokumenterne er placeret og repræsenteret, og Stifinder har en gang imellem problemer med at opdatere dokumentplaceringerne til at repræsentere de samme dokumenter, der repræsenteres i flere mapper.

Dette resulterer oftest i enten en fejlmeddelelse eller at dokumentet forsvinder fra den mappe, det blev flyttet fra. Du kan trykke **F5** for at opdatere stifinderen eller vente et minuts tid på at File Explorer opdaterer korrekt.

#### **Hvorfor vises hele dokumenttitlen ikke i filnavnet?**

Stifinder kan vise op til 260 tegn i stier. Hvis en WorkZone-sti overstiger det maksimale antal tegn, bliver dokumentfilnavne afkortet. Hvis du åbner dokumentet i WorkZone Client, vil du se den fulde dokumenttitel.

**Hvorfor kan jeg ikke downloade filer, der fylder mere end 50 megabyte eller overføre store filer, når overførslen tager længere end 30 minutter?**

Standardværdien for WebDav-udvidelsen til http-protokollen for Windows 7 og Windows 10 er årsagen til disse problemer. Du kan redigere standardværdierne for forbedre håndteringen af store filer.

Se Tilpas [webklienten](https://support.microsoft.com/en-us/help/2668751/you-cannot-download-more-than-50-mb-or-upload-large-files-when-the-upl) i registret (Eksternt link til Microsoft support).

## <span id="page-50-0"></span>9.11 Information til administratorer

Afsnittene i WorkZone Installation Guide nedenfor er tilment administratorer i WorkZone Explorer.

Optimering af performance og [brugeroplevelse](http://help.workzone.kmd.dk/InstallGuide/2021_0/#WZ_InstallGuide/Install/Explorer/Optimize_performance.htm) Avanceret [funktionalitet](http://help.workzone.kmd.dk/InstallGuide/2021_0/#WZ_InstallGuide/Install/Explorer/Advanced_features.htm) [Fejlfinding](http://help.workzone.kmd.dk/InstallGuide/2021_0/#WZ_InstallGuide/Install/Explorer/Troubleshooting.htm)

## <span id="page-51-0"></span>10.12 Vilkår og betingelser

### Intellektuel ejendomsret

Dette dokument tilhører KMD. Oplysningerne heri må ikke kopieres, anvendes eller videregives uden for den sammenhæng, hvori de er givet, og til andet end de af KMD godkendte forretningsmæssige formål eller til teknisk evaluering, i overensstemmelse med aftalen mellem KMD og modtager. Dette forbehold afskærer ikke modtageren fra at bruge oplysningerne, såfremt de er fremskaffet på lovlig vis, og der ikke fremgår andre begrænsninger af anden aftale mellem KMD og modtageren.

### Ansvarsfraskrivelse

Dette dokument er udelukkende beregnet til generel oplysning. Oplysningerne anses for at være korrekte og retvisende. KMD kan dog ikke garantere dette. KMD forbeholder sig retten til at ændre dokumentet og de beskrevne produkter uden varsel. KMD og dokumentets ophavsmænd fraskriver sig ethvert erstatningsansvar.

Copyright © KMD A/S 2020. Alle rettigheder forbeholdes.